# SP **TEKLYNX** VTINEL **TEKLYNDE** Bar

### **SENTINEL GUIDE DE L'UTILISATEUR**

Les informations contenues dans le présent manuel de documentation ne sont pas contractuelles et peuvent faire l'objet de modifications sans préavis.

La fourniture du logiciel décrit dans ce manuel est régie par une licence d'utilisation. Le logiciel ne peut être utilisé, copié ou reproduit sur quelque support que ce soit, que conformément aux termes de cette licence.

Aucune partie du manuel ne peut être copiée, reproduite ou transmise par quelque moyen que ce soit, dans d'autres buts que l'usage personnel de l'acheteur, sans la permission écrite de TEKLYNX Corporation SAS.

©2021 TEKLYNX Corporation SAS,

Tous droits réservés.

### Table des matières

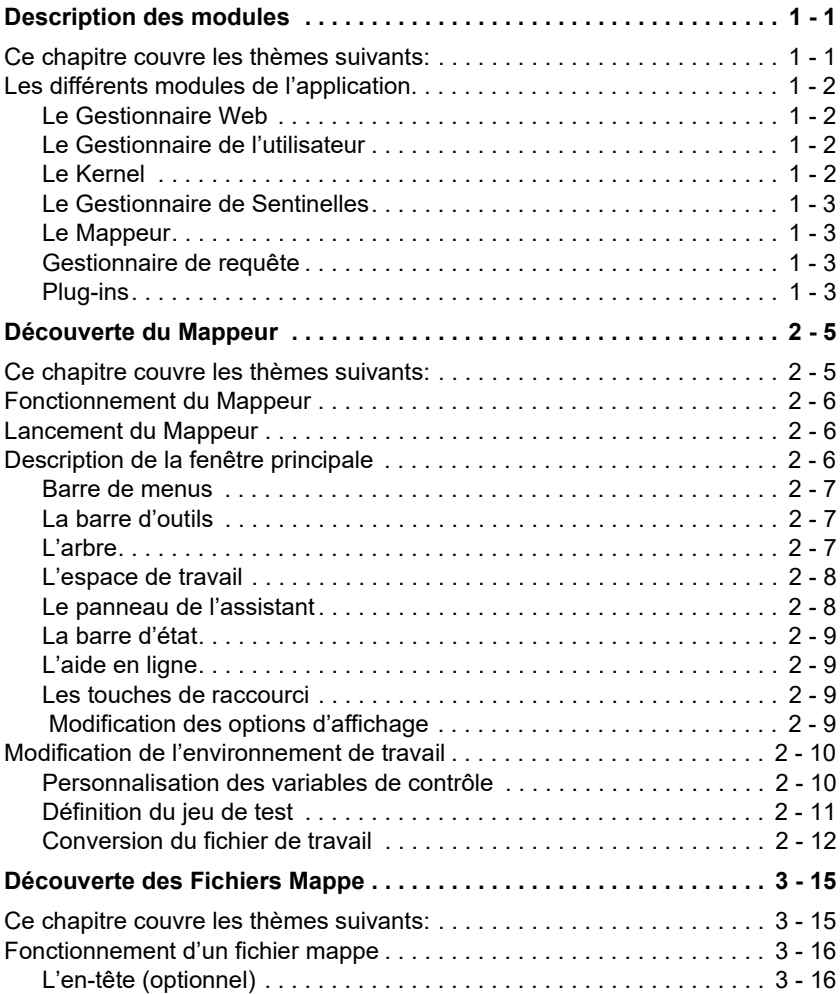

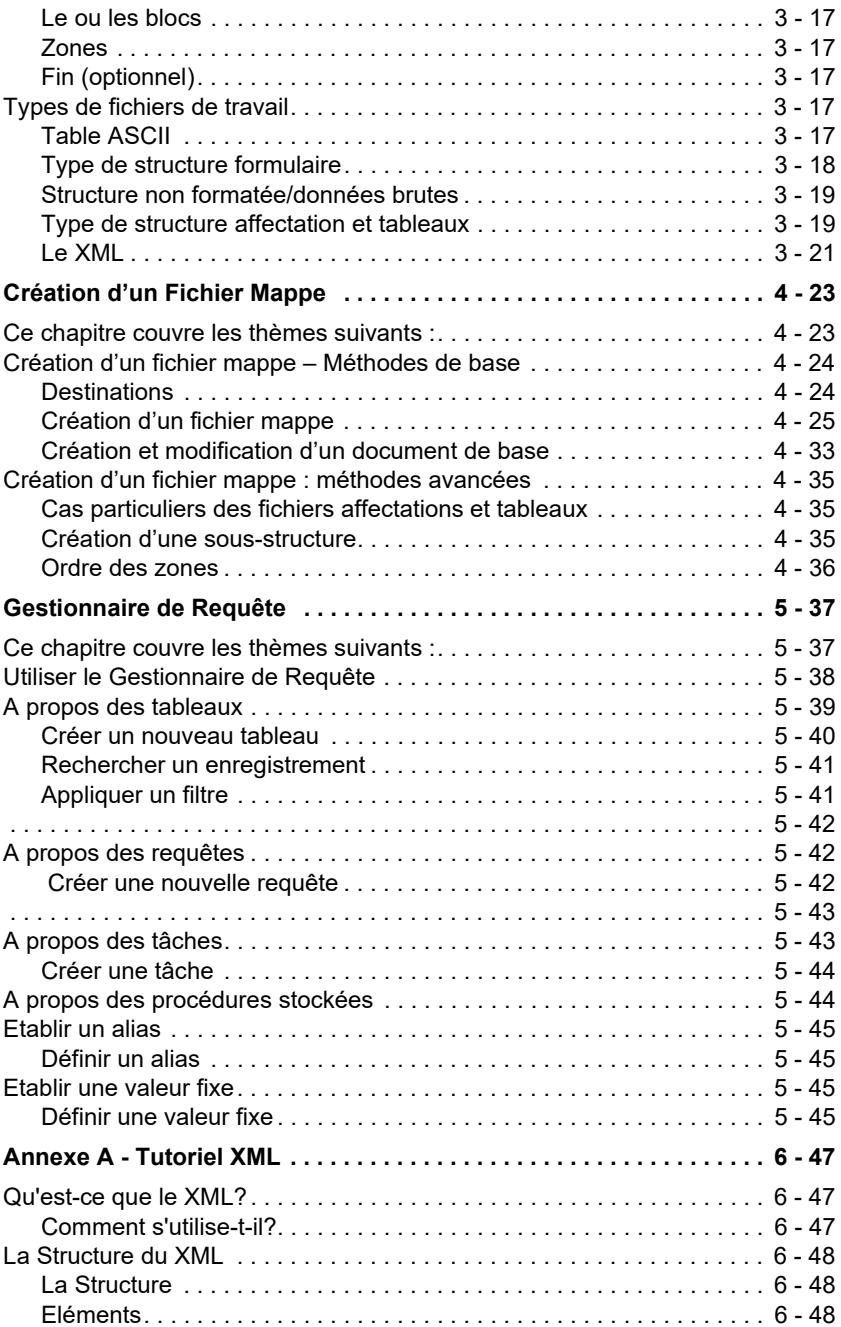

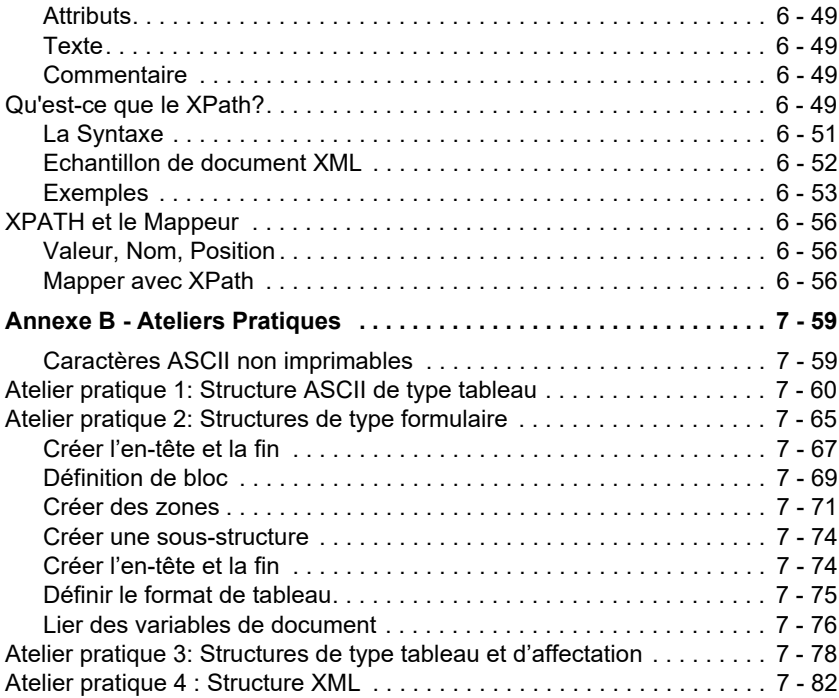

### **A propos de ce manuel**

**La documentation**  logiciel, une documentation complète est à votre disposition. **fournie** Pour vous aider à exploiter toutes les ressources de votre

> L'*aide en ligne* est une aide contextuelle qui vous permet d'obtenir ponctuellement l'information dont vous avez besoin.

> Le *Guide de l'administrateur* présente, à travers les thèmes principaux, les concepts pour une utilisation optimisée de votre logiciel. Ce manuel a été conçu de manière à aider efficacement tout administrateur, du débutant à l'utilisateur expérimenté.

> Le *Guide de l'utilisateur* vous donne les clés d'utilisation du logiciel. Le but de ce manuel est à la fois de vous permettre de prendre en main rapidement le logiciel en vous familiarisant avec ses fonctions les plus usuelles, tout en abordant des fonctions plus complexes.

> Cette documentation a été conçue pour être utilisée conjointement avec l'aide en ligne intégrée.

#### **Le guide de l'utilisateur** Le but de ce manuel est à la fois de vous permettre de prendre en main rapidement le logiciel en vous familiarisant avec ses fonctions les plus usuelles, tout en abordant des fonctions plus complexes.

Le *Guide de l'utilisateur* est divisé en six grands thèmes :

- Description des modules
- Découverte du module **Mappeur**
- Définition des fichiers mappes
- Création de fichier mappe
- Le **Gestionnaire de Requêtes**
- Tutoriel **XML**

De plus, des annexes vous proposent d'approfondir certaines fonctionnalités plus complexes à travers des exemples sur la création pas à pas de fichiers mappe.

Dans ce manuel, vous trouverez le moyen le plus sûr et le plus efficace pour effectuer des tâches spécifiques. Pour obtenir des détails sur les fonctionnalités, les procédures pas à pas et les informations de référence, utilisez l'aide en ligne.

**Conventions typographiques** d'informations par l'emploi des conventions suivantes : Ce manuel permet de distinguer diverses catégories

- les termes repris de l'interface (commandes, etc.) paraissent en **gras** ;
- les touches paraissent en petites majuscules comme dans cet exemple : "Appuyez sur la touche SHIFT";
- les listes numérotées signifient qu'il s'agit d'une procédure pour la réalisation d'une tâche ;
- la conjonction -ou-, lorsqu'elle paraît à côté d'un paragraphe, fait ressortir le choix d'une autre procédure dans l'exécution d'une action;
- Lorsqu'une commande de menu comprend des sous-menus, le nom du menu suivi de la commande à sélectionner apparaît en gras. Ainsi,"Choisissez **Fichier > Ouvrir**" signifie qu'il faut choisir dans le menu **Fichier** la commande **Ouvrir**

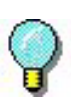

Près de ce symbole, vous trouverez des conseils pour optimiser certaines actions, accélérer l'exécution de commandes, etc

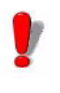

Ce symbole met en évidence une information importante sur la fonctionnalité d'une commande ou procédure particulière

#### **CHAPITRE 1**

### <span id="page-8-0"></span>Description des modules

#### <span id="page-8-1"></span>**Ce chapitre couvre les thèmes suivants:**

- Les différents modules de l'application
	- Le Gestionnaire Web
	- Le Gestionnaire d'Utilisateur
	- Le Kernel
	- Le Gestionnaire de Sentinelles
	- Le Mappeur
	- Le Gestionnaire de Requête
	- Les Plug-ins

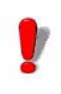

Certaines fonctionnalités peuvent être désactivées ou inutilisables en fonction de la gamme de produit que vous utilisez.

Les modules de l'application peuvent être classés en 3 catégories selon leur utilisation dans le logiciel.

**La première catégorie** se compose du module kernel, du Gestionnaire de Sentinelles, du Gestionnaire d'Utilisateur et de l'application du Gestionnaire Web. Tous ces modules permettent de créer, configurer et activer les sentinelles et font partie de l'installation du serveur SENTINEL.

**La deuxième catégorie** fait partie de l'installation de la station. Elle comprend deux applications: Le Mappeur et le Gestionnaire de Requête. Les deux sont utilisés afin de prérégler les fichiers de configuration pour les sentinelles définies par le serveur.

**La troisième catégorie** est constituée des modules Plugin. Les Plug-ins sont des petits modules d'application, destinés à accomplir une tâche unique qui exécutent toutes les actions que permet la configuration d'une sentinelle. Ils sont installés à la fois par les installations du serveur et du designer.

#### <span id="page-9-0"></span>**Les différents modules de l'application**

- <span id="page-9-1"></span>**Le Gestionnaire Web**  Le Gestionnaire Web sert d'interface au serveur SENTINEL sur l'internet/intranet. Il permet à l'utilisateur d'interagir avec tout Serveur SENTINEL, indépendamment de sa localisation, à l'aide du navigateur internet, en tapant dans l'adresse d'application de web dans la barre d'adresse du navigateur.
- <span id="page-9-2"></span>**Le Gestionnaire de l'utilisateur** Le Gestionnaire de l'utilisateur sécurise les connections internet au serveur SENTINEL, en permettant à un administrateur d'établir des droits d'accès pour les utilisateurs de l'application.
- <span id="page-9-3"></span>**Le Kernel** Ce module, noyau de l'application, fédère toutes les autres tâches. Le Kernel exécute et contrôle l'activité des sentinelles. Si vous arrêtez le Kernel toutes les sentinelles seront désactivées.

Fonctionnant en tâche de fond, il peut être automatiquement lancé lors de la mise en route de la station. Il n'est alors plus nécessaire d'ouvrir une session Windows pour activer l'application.

Après l'avoir lancé à partir du groupe de programmes de l'application, le module Kernel s'affiche sous forme d'une icône dans la barre de tâches de Windows.

Vous pouvez accéder au Gestionnaire de sentinelles à partir du menu du Kernel.

**Etape 1** Cliquez avec le bouton droit sur l'icône du Kernel.

**Etape 2** Choisissez le Gestionnaire de sentinelles dans le menu.

<span id="page-10-0"></span>**Le Gestionnaire de Sentinelles** Le **Gestionnaire de Sentinelles**, lancé à partir du menu du Kernel, vous permet de créer, de configurer, de visualiser l'état, d'activer ou de désactiver des sentinelles, de visualiser le journal d'impression et d'erreurs et de manipuler les sentinelles qui analyseront vos fichiers de données.

<span id="page-10-1"></span>**Le Mappeur** Le **Mappeur** permet de définir la structure, stockée dans un fichier mappe, qui sert à l'analyse du fichier de données. Un fichier mappe décrit la structure de votre fichier de données et associe les données mappées aux variables de votre document de base. Vous pouvez accéder à ce module à partir du groupe de programmes de l'application ou du **Gestionnaire de sentinelles**.

> Un assistant est intégré au Mappeur pour vous guider dans la définition de fichier mappe. Une description détaillée de ce module ainsi que des exemples de création de fichiers mappe vous sont proposés dans *le guide de l'utilisateur*.

- <span id="page-10-2"></span>**Gestionnaire de requête** Ce module d'application permet de définir des requêtes sur différents systèmes de bases de données et vous permet de les regrouper en tâches qui peuvent par la suite être appelées par une sentinelle en utilisant le plug-in du processus de base de données.
- <span id="page-10-3"></span>**Plug-ins** Les plug-ins sont des modules indépendants destinés à réaliser une tâche très spécifique pour une sentinelle. Les

plug-ins sont contrôlés et activés par le module kernel. Quatre types de plug-ins sont disponibles:

- plug-ins d'entrée
- plug-ins de traitement
- plug-ins de rapport
- plug-ins de sortie

#### **CHAPITRE 2**

## <span id="page-12-0"></span>Découverte du Mappeur

#### <span id="page-12-1"></span>**Ce chapitre couvre les thèmes suivants:**

- Fonctionnement du Mappeur
- Lancement du Mappeur
- Description de la fenêtre principale
	- La barre de menus
	- La barre d'outils
	- L'arbre
	- L'espace de travail
	- Le panneau de l'assistant
	- La barre d'état
	- L'aide en ligne
	- Les touches de raccourci
	- Modification des options d'affichage
- Modification de l'environnement de travail
	- Personnalisation des variables de contrôle
	- Définition du jeu de test
	- Conversion du fichier de travail

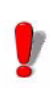

Cette fonctionnalité peut être désactivée ou inutilisable en fonction de la gamme de produit que vous utilisez.

#### <span id="page-13-0"></span>**Fonctionnement du Mappeur**

Avant de créer des sentinelles avec le Gestionnaire de Sentinelles, vous devez définir la structure de vos fichiers de données que les sentinelles auront à analyser. Le Mappeur va vous permettre de réaliser cette opération.

Un assistant est intégré au Mappeur pour vous guider dans la création et la configuration de fichiers mappe.

#### <span id="page-13-1"></span>**Lancement du Mappeur**

Le Mappeur peut être lancé en sélectionnant:

Pour les versions antérieures à Windows 8: **Démarrer > Programmes > TEKLYNX SENTINEL 2021 > Mappeur**

Pour les utilisateur de Windows 8 et 8.1: Utiliser l'outil de recherche. Pour accéder à l'outil de recherche, ouvrez la barre des Icônes (Charms menu) en appuyant simultanément sur les touches **Win** [touche Windows] + **C** de votre clavier. Le menu apparait. Cliquez sur **Rechercher** et entrez **Mappeur.**

Pour les utilisateur de Windows 10 : **Démarrer > Toutes les applications > TEKLYNX SENTINEL 2021 > Mappeur** ou entrez **Mapper** dans la fenêtre de Recherche de Windows.

Ou cliquer sur l'icone Mappeur dans le Gestionnaire de Sentinelle.

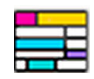

**Figure 1.** L'icône du Mappeur

#### <span id="page-13-2"></span>**Description de la fenêtre principale**

Cette section présente une vue générale des principaux éléments de l'interface, tels qu'ils apparaissent sur la fenêtre principale, au début d'une session de travail. La

fenêtre principale est divisée en trois zones :

- L'arbre
- L'espace de travail
- Le panneau de l'assistant de création de mappes
- <span id="page-14-0"></span>**Barre de menus** La barre de menus: **Fichier**, **Structure**, **Bloc**, **Zone**, **Options** et **Aide**. Sélectionnez la fonction en cliquant sur le menu approprié puis celle du sous-menu. Vous pouvez également utiliser les combinaisons de touches indiquées pour la plupart des fonctions. Par exemple: Ctrl + S pour sauvegarder le mappe.
- <span id="page-14-1"></span>La barre d'outils Ces outils vous permettent d'exécuter les tâches les plus courantes plus rapidement que par l'intermédiaire des menus. Pour sélectionner un outil, cliquez sur le bouton correspondant à l'outil.

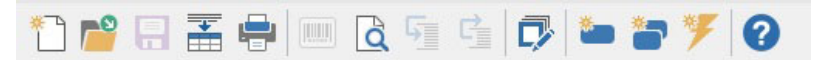

**Figure 2** La barre d'outils du Mappeur

<span id="page-14-2"></span>**L'arbre** L'arbre décrit la structure du fichier telle que vous la définissez en y ajoutant des informations complémentaires comme la cible utilisée pour faciliter le lien entre les fichiers Mappés et les variables publiées par les plug-ins de traitement.

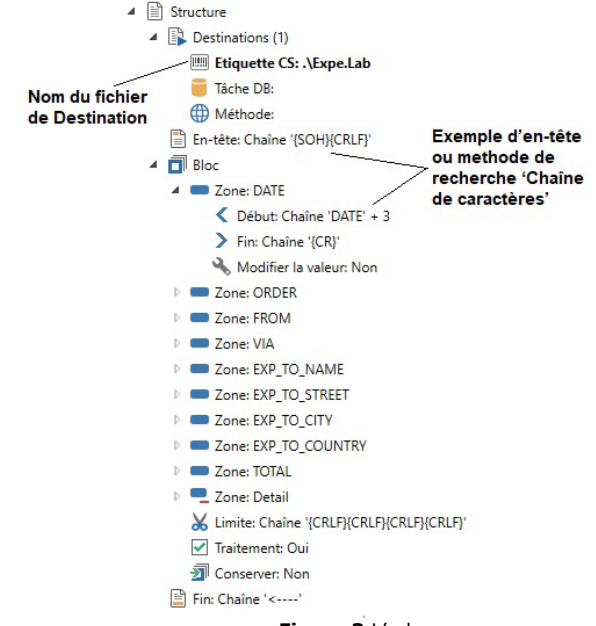

**Figure 3** L'arbre

<span id="page-15-1"></span><span id="page-15-0"></span>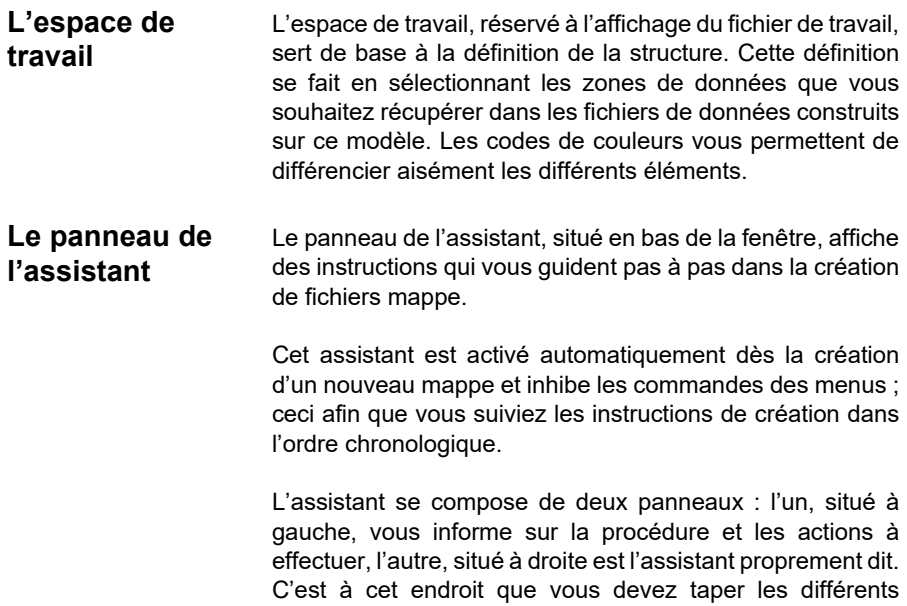

paramètres nécessaires à la création du fichier de mappe. Vous pouvez aussi ouvrir le panneau (commande **Options > Afficher le panneau de l'assistant**) pour avoir la fenêtre d'aide intégrée dans la fenêtre principale.

<span id="page-16-0"></span>La barre d'état Située dans la partie inférieure de la fenêtre, la barre d'état indique le caractère, le code du caractère, la position du curseur dans le bloc et dans le document et le nombre de caractères sélectionnés.

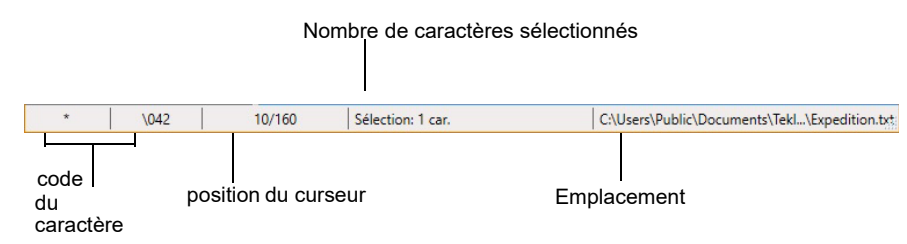

**Figure 4** La barre d'état

<span id="page-16-1"></span>**L'aide en ligne** L'aide en ligne vous fournit des informations de référence et des explications sur les procédures. Pour obtenir l'aide en ligne, choisissez **Aide > Contenu....**

<span id="page-16-2"></span>**Les touches de raccourci** Les touches de raccourci permettent d'effectuer plus rapidement les tâches courantes. Pour une liste complète des touches de raccourci, veuillez consulter le diagramme dans l'aide en ligne

<span id="page-16-3"></span> **Modification des options d'affichage** Vous avez la possibilité de personnaliser l'interface en changeant la langue et modifier les réglages de couleur, réglages de police et de retour à la ligne utilisés pour l'affichage de votre fichier de travail en sélectionant **Options** dans la barre de menus.

> Vous pouvez modifier les réglages de couleur utilisés pour chaque type d'élément dans le fichier de travail (en-têtes, fin, blocs, zones, etc.), ce qui vous permet de les distinguer plus aisément.

**Exemple**

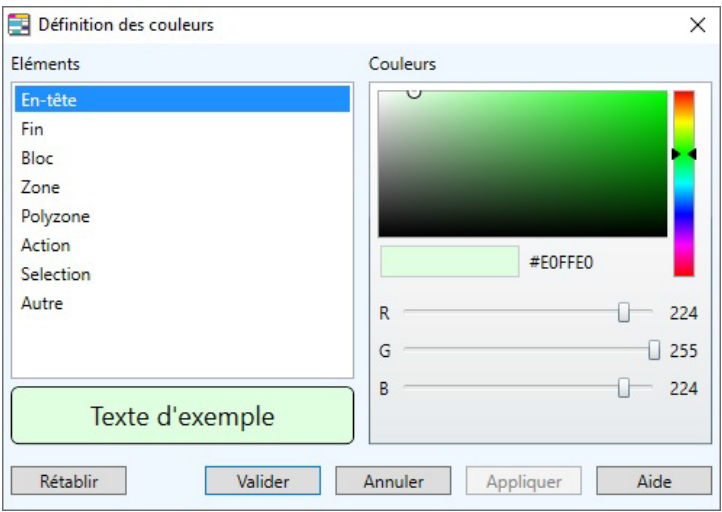

**Figure 5** La boîte de dialogue Définition des couleurs

**Etape 1** Choisissez **Options > Affichage > Couleurs...**

**Etape 2** Définissez une nouvelle couleur pour l'élément souhaité. La zone d'exemple se trouvant en-dessous de la palette de couleurs affiche un aperçu de la couleur sélectionnée.

**Etape 3** Validez.

#### <span id="page-17-0"></span>**Modification de l'environnement de travail**

Vous pouvez associer plusieurs noms différents à chaque variable de contrôle. Vous pouvez également définir un jeu de test pour valider le mappage.

#### <span id="page-17-1"></span>**Personnalisation des variables de contrôle**

Les variables de contrôle vous permettent de définir la réaction d'un plug-in de traitement par rapport à la donnée trouvée dans chaque bloc de fichier de données. Les variables de contrôle du plug-in d'impression d'étiquettes vous permettent de définir par exemple l'étiquette à imprimer, le nom de l'imprimante, la quantité à imprimer. Le plug-in de la base de données ne reçoit qu'une variable de

contrôle (@TASK) vous permettant de spécifier la tâche à exécuter. Une seule variable de contrôle est également donnée au plug-in de traitement service Web. Celle-ci peut dynamiquement sélectionner la fonction du service web à appeler à travers sa variable de contrôle @WEBMETHOD.

Vous pouvez utiliser les noms des variables de contrôle pour les associer à des données. Dans certains cas, notamment pour les polyzones, vous devrez utiliser un alias.

**Etape 1** Choisissez **Fichier > Personnaliser les variables de contrôle**. La boîte de dialogue Personnalisation apparaît.

**Etape 2** Tapez les noms à ajouter aux variables de contrôle dans la colonne **Autres noms**.

**Etape 3** Validez.

Pour plus d'informations sur les variables de contrôles, référez vous à la rubrique "La boîte de dialogue Personnalisation des variables de contrôle" dans l'aide en ligne du Mappeur

#### **Note**

**ATTENTION: En fonction du produit que vous avez installé, certaines variables de contrôle peuvent ne pas être disponible.**

#### <span id="page-18-0"></span>**Définition du jeu de test**

Un jeu de test permet d'analyser une série de fichiers de données avec le fichier mappe afin de vérifier que la définition de la structure est correcte. Les résultats du test sont affichés dans une grille.

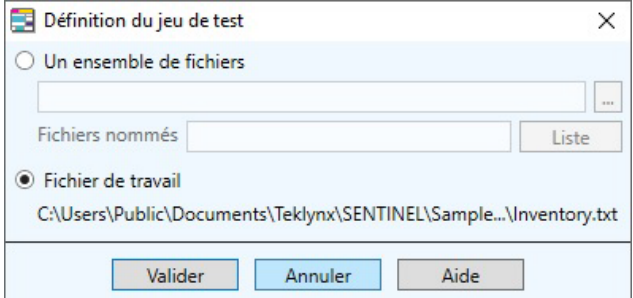

**Figure 6** La boîte de dialogue de définition du jeu de test

**Etape 1** Choisissez **Fichier > Définir le jeu de test…**  La boîte de dialogue de définition de jeu de test apparaît.

**Etape 2** Activez l'option **Un ensemble de fichiers** si vous souhaitez faire des tests sur d'autres fichiers que le fichier de travail.

**Etape 3** Tapez le chemin d'accès au dossier des fichiers pour lesquels vous souhaitez effectuer le test.

- ou –

Cliquez sur le bouton **Parcourir** et sélectionnez le dossier.

**Etape 4** Tapez tout ou partie du nom de fichier dans la zone **Fichiers nommés**. Si le test doit s'effectuer sur plusieurs fichiers ou que vous voulez affiner la recherche, utilisez les caractères \* pour remplacer le nom, ? pour remplacer un caractère ou tapez simplement l'extension des fichiers à tester (exemple \*.TXT).

**Etape 5** Cliquez sur **Vérifier** pour afficher la liste des fichiers à tester.

**Etape 6** Validez

**Etape 7** Sélectionnez **Fichier > Test** pour exécuter le test et afficher les résultats

<span id="page-19-0"></span>**Conversion du fichier de travail** Le Mappeur permet de convertir des tabulations en espaces, de convertir le jeu de caractères OEM (ASCII) en ANSI pour faciliter la lecture de votre fichier de travail.

> Vous pouvez également utiliser l'option **Décodage de fichiers** pour convertir un fichier de données codé en UTF-7, UTF-8, Unicode ou Unicode Inversé en fichier texte standard Windows ou l'option XSF en fichier texte pour convertir un ficher XSF, généré en utilisant SAP et difficile à lire en simple fichier de texte.

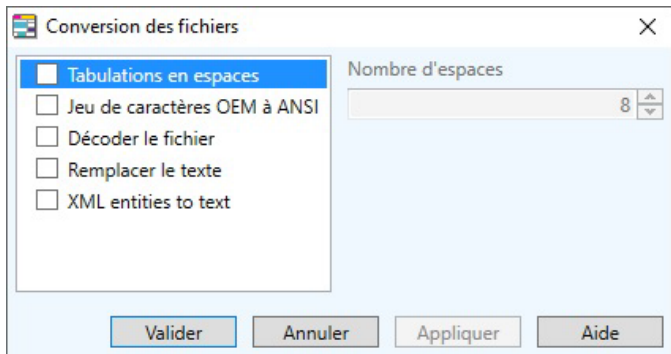

**Figure 7** La boîte de dialogue Conversion de fichiers

**Etape 1** Choisissez **Fichier > Convertir....**

**Etape 2** Activez une des options souhaitées et insérez le nombre d'espaces corrects – quand le cas se présente.

**Etape 3** Cliquez sur **Appliquer** pour afficher le résultat sur votre espace de travail puis validez.

#### **CHAPITRE 3**

### <span id="page-21-0"></span>Découverte des Fichiers Mappe

#### <span id="page-21-1"></span>**Ce chapitre couvre les thèmes suivants:**

- Fonctionnement du fichier mappe
	- L'en-tête
	- Le ou les blocs
	- La ou les zones
	- La fin
- Types de fichiers de travail
	- Tables ASCII
	- Type de structure formulaire
	- Structures non-formatées/données brutes
	- Type de structures affectations & Tableaux
		- Affectation directe
		- Affectation par tableau

#### <span id="page-22-0"></span>**Fonctionnement d'un fichier mappe**

Les fichiers mappe sont créés à l'aide du Mappeur et définissent la structure des fichiers de données permettant aux sentinelles d'interpréter et de traiter les informations contenues dans les fichiers de données.

Une fois créé, le mappe est associé à une ou plusieurs sentinelles dans le Gestionnaire de Sentinelles, pour l'analyse des fichiers similaires provenant de votre système.

Quel que soit le modèle de fichier de données à analyser, le Mappeur permet d'établir aisément une organisation hiérarchique des données que l'on souhaite récupérer dans les fichiers.

La structure de votre fichier de données peut être composée d'un en-tête, d'une fin, de blocs. Les blocs peuvent être composés de zones et ces zones peuvent être des sousstructures. Le fichier mappe vous permet de définir chacun de ces éléments avec leurs limites, leurs méthodes de recherche.

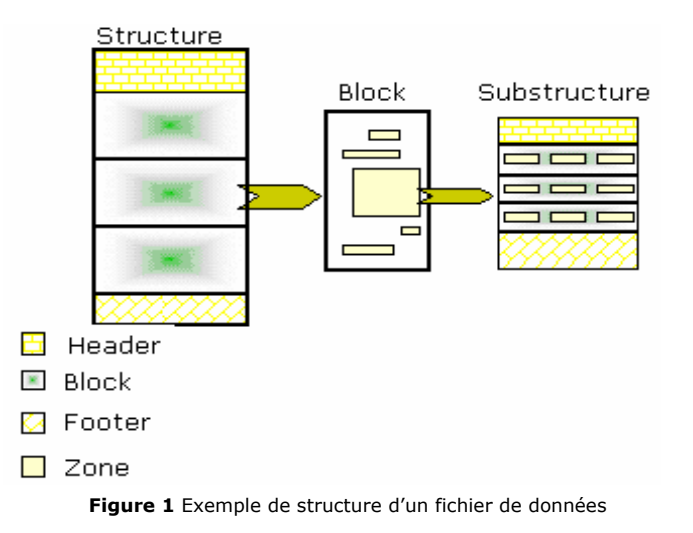

<span id="page-22-1"></span>**L'en-tête (optionnel)** 

L'en-tête est la section d'information située au début de la structure. Cette section est exclue de l'analyse des fichiers de données si vous définissez sa limite.

<span id="page-23-0"></span>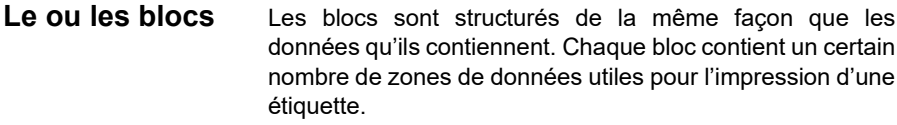

Un bloc représente la partie répétitive du fichier de données, comme par exemple, une ligne d'un tableau ou une page de formulaire.

- <span id="page-23-1"></span>**Zones** Chaque zone contient une donnée à extraire. Elle est associée à une méthode de recherche pour définir son début et sa fin. Le Mappeur vous aide à localiser ces zones pour les retrouver dans chacun des blocs de même niveau.
- <span id="page-23-2"></span>**Fin (optionnel)** La fin est la section d'information zone située à la fin de la structure. Elle est exclue de l'analyse de données dès lors que l'on indique sa position.

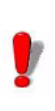

La recherche de cet élément s'effectue de la fin de la structure vers le début

Une des premières étapes dans la définition de la structure nécessite de choisir le modèle d'organisation des données qui sera utilisé. Pour vous aider dans le choix de ce modèle, vous trouverez ci-dessous des définitions et des exemples de chaque type de structure.

#### <span id="page-23-3"></span>**Types de fichiers de travail**

<span id="page-23-4"></span>**Table ASCII** Les fichiers de type table ASCII contiennent des données organisées en tableau. Chaque ligne du tableau constitue un enregistrement.

> Avec ce type de fichier, l'assistant vous propose automatiquement un certain nombre de réglages.

L'application distingue deux formats de table ASCII:

```
3684,Aberdeen, Dave,¬"1, Discovery Lane", Aurora, IN, 97603g⊨
5510, Anderson, Warren, -"2938, 42nd Street", Aurora, CO, 94123£
5719, Alland,
               John,-"Pier 43", San Francisco, TX, 97603&
1913, McFougal, Emerson, -"1, Discovery Lane", Chicago, IL, 81002&}
2001, Samuelson, Doris, -"15, State Street", Birmingham, MI, 98105£
4175, Alland,
               Dave, -"5" Wheels, South Plazza", Berkeley, MI, 60542&
1909, Aberdeen, John, -"Time Square", Aurora, CO, 94704g
2001, Thompson, Dave, -17 Norfolk Way, Birmingham, CA, 81002g}
1969, O'Hare,
               Craig,-2938 42nd Street, New York, OR, 94123&
```
**Figure 2** Exemple de table ASCII délimitée par un caractère

- Délimité par un caractère, tel qu'une virgule, un pointvirgule, ou d'autres caractères.
- Aligné en colonnes. Le séparateur est un caractère non-imprimable, tel qu'un espace ou une tabulation.

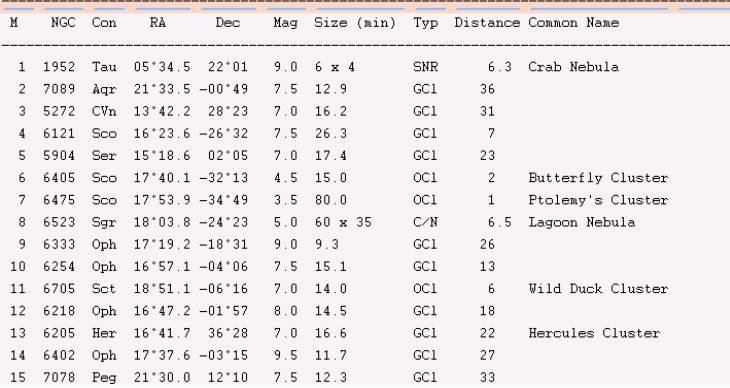

**Figure 3** Exemple d'une table ASCII alignée en colonnes

<span id="page-24-0"></span>**Type de structure formulaire** Les types de structure formulaire se composent de données organisées en lignes multiples. En d'autres termes, chaque enregistrement contient un certain nombre de lignes.

Avec ce type de fichier vous devez sélectionner, une à une, les différentes zones de données à récupérer dans le fichier.

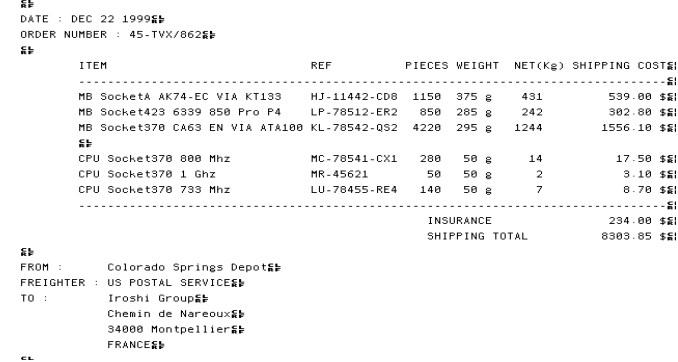

**Figure 4** Exemple de fichier de type formulaire

#### <span id="page-25-0"></span>**Structure non formatée/ données brutes**

Les fichiers de type non formaté contiennent un ensemble de caractères sans aucune mise en page et difficilement lisibles. Ces fichiers sont destinés à un traitement informatique.

Avec ce type de fichier, vous devez sélectionner, une à une, les différentes zones de données à récupérer dans le fichier.

#### ^XA^MCY^XZ

```
^XA^LRN^FWN^CFD.24^LH0.0^CI0^PRA^LL639^PON^PMN
^XZ^XA^A0N,36,36^F010,220^CI0^FDSSCC :^FS
^A0N.36.36^F0444.280^CIO^FDEAN Nø:^FS
^A0N,36,36^F08,171^CI0^FDCDR 650/74M : 4562H3^FS
^A0N,36,36^F0120,220^CI0^FD331245645645646578^FS
^A0N,41,38^F0581,276^CI0^FD03123456789012^FS
^BY3^F0239,339^BCN,112,Y,N,N^FD>;0103123456789012^FS
^BY3^F0206,492^BCN,112,Y,N,N^FD>;00331245645645646578^FS
P01.0.1.Y
^xz
```
**Figure 5** Exemple d'un fichier de données non formaté/brut

<span id="page-25-1"></span>**Type de structure affectation et tableaux**

Les fichiers de type Affectations & Tableaux contiennent des données organisées en affectation directe et/ou en affectation par tableau. Dans ce type de structure seul la syntaxe des affectations apparaissant dans le fichier est à définir dans le Mappeur.

#### **• Syntaxe d'affectation directe**

Chaque ligne décrivant une variable à initialiser doit débuter par un délimiteur de début d'affectation, suivi du nom de la variable, de l'opérateur d'affectation, puis de la valeur de cette variable et doit se terminer par un délimiteur de fin d'affectation.

Var1(= Valeur opérateur d'affectation

**• Syntaxe en**  Un fichier de données en affectation par tableau regroupe les variables dans un tableau. Le tableau est composé de deux parties :

> • Un en-tête qui définit les variables associées aux colonnes du tableau, encadré par un délimiteur de début d'en-tête de tableau et de fin d'en-tête de tableau.

> • Une suite de valeurs associées aux variables d'entête, encadrée par un délimiteur de début de tableau et de fin de tableau.

Le traitement des données s'effectuera pour chaque ligne du tableau.

Les variables référencées seront soit les variables de contrôle d'un plug-in de tâche ou des variables utilisées pour le traitement de données.

L'intérêt de ce type de structure est de pouvoir fournir une analyse dynamique pour une sentinelle. Avec une telle configuration par exemple, la même sentinelle est capable d'analyser des fichiers avec d'éventuelles différences et de définir des étiquettes avec un nombre différent de variables et de noms différents.

**affectation par tableau**

```
\overline{Code} = 4545655Name = ColeEFirstName = Warrengb
Address = 3564 Rockson Avenuege
City = AdelaideE_FS + S + \alpha = F T G LZip = 78977ge
FNDSS
SE<sub>1</sub>
Code = 1564ge
Name = DorrisSL
FirstName = SamuelsonSh
Address = 1254 Emile $bCity = Adelaideg#State = ETEP
Zip = 78977FNDSL
Sti
Label= Identity.labSE
Printer = Printer15bSE
Code, Name, Firstname, Address, City, State, Zipgs
3684, Aberdeen, Dave, "1, Discovery Lane", Aurora, IN, 97603$5
5510, Anderson, Warren, "2938, 42nd Street", Aurora, CO, 941236
5719, Alland, John, "Pier 43", San Francisco, TX, 97603£}
1913, McFougal, Emerson, "1, Discovery Lane", Chicago, IL, 81002≨
3001, Samuelson, Doris, "15, State Street", Birmingham, MI, 98105gb
SL
```
**Figure 7** Exemple de fichier de type d'affectations et tableaux

Le mappeur vous propose des assistants de création de mappes et zones qui vous guideront tout au long de votre définition de structure.

L'assistant de création de mappes est activé automatiquement en sélectionnant **Fichier > Nouveau** pour créer un nouveau fichier mappe. Il vous guide pas à pas dans la création de votre fichier mappe. L'assistant affiche des instructions et des conseils qui vous aideront à chaque étape.

L'assistant de création de zones vous guide dans la création de zones, vous propose automatiquement une méthode pour localiser ces zones de données à extraire.

<span id="page-27-0"></span>**Le XML** Le XML est une spécification du Consortium du World Wide Web pour la création de documents web. Permettant le transfert simultané de données et de structures d'informations, il constitue un moyen flexible d'échanger des informations entre applications et systèmes d'informations. Il est actuellement très répandu dans des domaines différents, allant de l'Echange de Documents Informatisés (EDI) aux appels par service web via l'internet/ intranet.

Les documents XML sont des documents texte. Cependant ils se présentent dans le Mappeur sous une structure hiérarchique, organisés en noeuds et sous-noeuds avec attributs. Les blocs de données seront définis en indiquant le noeud sur lequel le traitement doit s'effectuer. Les zones du bloc à régler doivent ensuite être définies une par une.

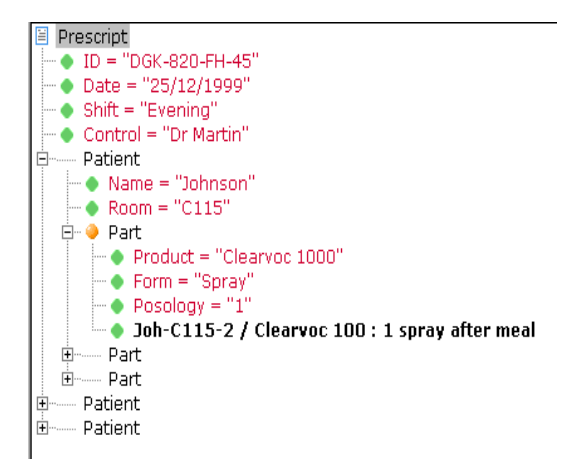

**Figure 8** XML File

#### **CHAPITRE 4**

### <span id="page-29-0"></span>Création d'un Fichier Mappe

#### <span id="page-29-1"></span>**Ce chapitre couvre les thèmes suivants :**

- Création d'un fichier mappe : Méthodes de base
	- Le document initial
	- Création d'un fichier mappe
		- Modification d'un bloc
		- Création de zones
			- Créer une zone simple ou structurée
			- Dupliquer une zone
			- Renommer une zone
			- Renommer une structure
			- Créer une polyzone
			- Créer une action
		- Méthodes de recherche
		- Impression des réglages
		- Modification des réglages
	- Création et modification d'un document de base
- Création de fichiers mappe : Méthodes avancées
	- Cas particuliers des fichiers affectations et tableaux **•** Définir les paramètres
	- Création une sous-structure
		- Créer une zone contenant une sous-structure
	- Ordre des zones

#### <span id="page-30-0"></span>**Création d'un fichier mappe – Méthodes de base**

La création d'un fichier mappe est facile si vous suivez les instructions de l'assistant! D'abord il faut localiser le fichier de données type que vous allez utiliser (qui sera appelé fichier de travail). Il faut ensuite, définir le type de structure de votre fichier et découper le fichier en blocs et zones. Enfin, il faut lier la zone de votre fichier de travail aux variables édités par les plug-ins de traitement.

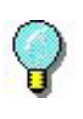

Vous trouverez des exemples de création de mappes dans **Annexe B**, à la fin du manuel

<span id="page-30-1"></span>**Destinations** La configuration de la Destination permet de lier des fichiers mappe aux variables récupérées par les plug-ins de traitement disponibles avec votre produit.

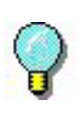

La priorité de configuration est d'abord donnée aux variables codées dans le fichier (@TASK or @PRINTER) ensuite au paramétrage du plug-in dans le Gestionnaire de Sentinelles, et enfin, au paramétrage des destinations du Mappeur.

- **étiquette** : l'étiquette à utiliser pour l'impression des données du fichier mappe. Pour sélectionner une étiquette, il faut double-cliquer sur l'entrée étiquette et parcourir pour trouver le ficher *.lab* approprié. La version designer de ce logiciel permet également de créer une nouvelle étiquette ou de modifier une étiquette existante en lançant ce logiciel d'étiquetage à partir du Mappeur : Cliquer sur entrée d'étiquette (pour afficher en gras), **Structure > Créer** (ou) **Modifier document de base**.

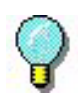

Selon la version du produit, cette fonction peut ne pas être disponible. Dans ce cas, il faut lancer le designer indépendamment du Mappeur pour créer une étiquette.

- **tâche db** : la tâche sera effectuée par la sentinelle sur le fichier de travail. Pour sélectionner, double-cliquez sur entrée tâche db et activez la case à cocher correspondant à la tâche souhaitée. (Les tâches sont créées, modifiées ou effacées à l'aide du Gestionnaire de Requête. Pour plus d'informations, voir Chapitre 5).

- **Méthode Web** : la fonction service web qui appelera les données du fichier mappe. Pour sélectionner, doublecliquez sur l'entrée Méthode Web et choisissez la fonction souhaitée. Si la zone de liste est vide, cliquez sur **Ajouter** pour parcourir les services web et sélectionnez la méthode à utiliser par le plug-in du Service Web (voir Guide de l' Administrateur pour plus de détails concernant la configuration du plug-in du Service Web)

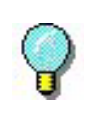

Pour visionner les données avec l'application de l'étiquette, la tâche ou la méthode web, vérifiez que le document initialement choisi a bien été sélectionné (affichage en gras) choisissez **Structure > Aperçu** ou cliquer sur l'icône **Aperçu**.

#### <span id="page-31-0"></span>**Création d'un fichier mappe**

**Etape 1**Démarrez le Mappeur à partir de

Pour les versions antérieures à Windows 8: **Démarrer > Programmes > TEKLYNX SENTINEL 2021 > Mapper.**

Pour les utilisateurs de Windows 8 et 8.1: Utiliser l'outil de

recherche. Pour accéder à l'outil de recherche, ouvrez la barre des Icônes (Charms menu) en appuyant simultanément sur les touches Win [touche Windows] + C de votre clavier. Le menu apparait. Cliquez sur Rechercher et entrez **Mapper**.

Pour les utilisateur de Windows 10 : **Démarrer > Toutes les applications > TEKLYNX SENTINEL 2021 > Mappeur** ou entrez **Mappeur** dans la fenêtre de Recherche de Windows.

**Etape 2**Sélectionnez **Fichier > Nouveau** ou cliquez

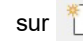

sur pour créer un nouveau fichier mappe.

L'assistant de création est activé automatiquement.

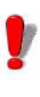

Lors de l'utilisation de l'assistant de création de mappes, la plupart des commandes sont inhibées. Seules restent actives les commandes liées aux options de l'interface.

**Etape 3**Tapez le nom et le chemin d'accès de votre fichier de travail ou cliquez sur le bouton **Parcourir** pour le rechercher.

**Etape 4**Sélectionnez un type de conversion ou de mise en forme suivant votre fichier de travail :

- Conversion fichier
- Retour à la ligne
- Police écran

Cliquez sur  $\frac{1}{1}$  pour configurer les paramètres

**Etape 5**Tapez un nom de fichier mappe et sa localisation. Par défaut, le fichier est sauvegardé dans le Dossier Mappe de votre application.

**Etape 6**Sélectionnez un type de structure.

**Etape 7**Les étapes suivantes dépendront du type de structure sélectionné.

**Etape 8**Au besoin, définissez un en-tête et une fin et configurez les paramètres appropriés en cliquant sur

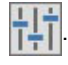

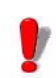

Lors de la définition de votre bloc, l'option **Processus** est activé par défaut car c'est la fin de bloc qui lance le traitement des données.

**Conserver Données** permet de spécifier si les valeurs trouvées dans un bloc doivent être conservée dans les blocs suivants tant qu'une nouvelle valeur n'a pas été trouvée.

**Etape 9** Sélectionnez le document de base

**Etape 10** Cliquez sur **Appliquer** et **Terminer**

**• Modifier un bloc** Pour définir un bloc, il n'est pas nécessaire de définir sa limite. En principe le premier bloc commence directement après l'en-tête du fichier et se termine à la fin déterminée. Si le fichier de travail contient plus d'un bloc, cette fin marque le début du bloc suivant. Si le fichier de travail ne contient qu'un seul bloc, elle marque la fin du fichier.

> **Etape 1** Sélectionnez le bloc dans l'arbre puis cliquez sur le bouton droit pour visionner le menu contextuel.

**Etape 2** Cliquez sur **Definir....**

La boîte de dialogue **Définition Bloc** s'affiche et propose plusieurs méthodes de recherche.

**Etape 3** Sélectionnez la méthode de recherche la plus appropriée pour la localisation de la fin.

**Etape 4** Une fois la méthode de recherche sélectionnée, définissez ses paramètres et validez.

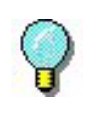

Vous pouvez modifier presque tous les éléments de la structure y compris l'en-tête, la fin et les zones.

Vous venez de définir la structure principale de votre fichier de travail. L'arborescence affiche les différents éléments de la structure ainsi que leurs méthodes de recherche associées. Il faut maintenant définir les zones qui contiennent les données à extraire.

- **Créer des zones** Il existe trois types de zones :
	- la zone
	- la polyzone
	- l'action

La zone définit la position de la donnée à extraire.

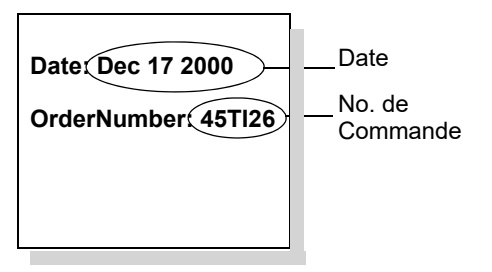

#### **Créer une zone simple ou structurée**

**Etape 1** Sélectionnez la donnée dans le fichier de travail avec le curseur.

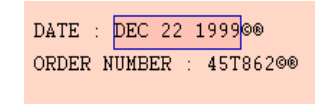

**Etape 2** Sélectionnez **Zone > Nouvelle zone**.

- ou - Cliquez sur le bouton droit et choisissez **Nouvelle zone** dans les menu contextuel. - ou -

Cliquez sur

L'assistant de création de zone apparaît en bas de la fenêtre.

**Etape 3** Tapez un nom de zone ou sélectionnez directement le nom de la variable de votre document de base à laquelle elle sera associée.

**Etape 4** L'assistant vous propose une méthode de recherche pour cette zone, vous pouvez la modifier si elle ne correspond pas à la zone que vous voulez créer.

Les étapes suivantes vous permettront d'appliquer une mise en forme des données.

**Etape 5** Dans contenu de Zone, sélectionnez **Donnée simple** ou **Donnée structurée**.

**Etape 6** Cliquez sur **Terminer**.

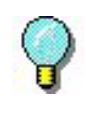

**La donnée simple** concerne une seule donnée. Ex : une date, un nom…. **La donnée structurée** concerne une zone pouvant être divisée en données simples

La nouvelle zone apparaît dans l'arborescence avec son nom, le début et la fin des méthodes de recherche de zones, et la mise en page. La donnée correspondante est soulignée dans le fichier de travail.

#### **Dupliquer une zone**

**Etape 1** Sélectionner la zone dans l'arborescence.

**Etape 2** Choisissez **Dupliquer** dans le menu contextuel.

La nouvelle zone apparaît dans l'arborescence suivi par "copie no. x".

Quand le nom de la zone à dupliquer se termine par un numéro, la nouvelle zone sera nommée en incrémentant ce numéro. Par exemple, Adresse1 devient Adresse2, Ligne017 devient Ligne018, etc.

Si la zone à dupliquer utilise la méthode de recherche **Occurence d'une chaîne**, la nouvelle zone utilisera la même méthode de recherche en incrémentant le nombre d'occurence. Par exemple, 3 x {CRLF} devient 4 x {CRLF}, etc.

#### **Renommer une zone**

**Etape 1** Sélectionnez la zone dans l'arborescence.
**Etape 2** Choisissez **Renommer** dans le menu contextuel.

**Etape 3** Tapez un nouveau nom dans la case.

#### **Renommer une structure**

**Etape 1** Sélectionnez **Structure > Renommer** - ou-Choisissez **Renommer** dans le menu contextuel.

**Etape 2** Tapez un nouveau nom dans la zone.

#### **Créer une Polyzone**

Une polyzone permet de localiser plusieurs données d'un coup. De plus, contrairement à la zone qui est associée une fois pour toute à une variable de destination, la polyzone permet de trouver en même temps la données et le nom de la variable destination. L'association est donc faite au dernier moment dans chaque bloc et peut changer d'un bloc à l'autre suivant les besoins.

Une polyzone est définie à l'aide des éléments suivants :

- la localisation du début (comme pour une zone)
- la location de la fin (comme pour une zone)
- le texte servant de délimiteur entre le nom de variable (à gauche) et la donnée (à droite).

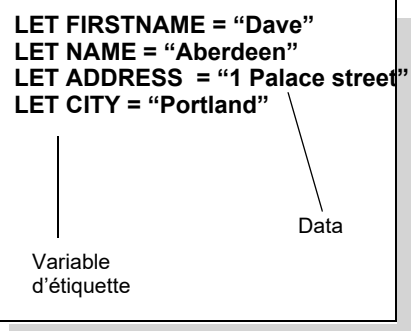

**Etape 1** Sélectionnez la donnée dans le fichier de travail à l'aide du curseur.

**Etape 2** Sélectionnez **Zone > Nouvelle polyzone.**

- ou -

Cliquez avec le bouton droit et choisissez **Nouvelle polyzone** dans le menu contextuel.

- ou-

Cliquez sur

L'assistant de création de zone apparaît en bas de la fenêtre.

**Etape 3** Tapez un nom de polyzone.

**Etape 4** L'assistant vous propose une méthode de recherche et un symbole d'affectation pour la zone.

**Etape 5** Appliquer une mise en forme, si nécessaire. La nouvelle polyzone apparaît dans l'arbre avec son nom, ses méthodes de recherche de début et de fin, symbole d'affectation, et sa mise en forme. Toutes les portions du bloc qui correspondent à ces critères sont soulignées.

#### **Créer une action**

L'action est une zone qui déclenche un processus comme, par exemple : la sélection d'un nouveau document ou d'une nouvelle imprimante, l'envoi d'une commande à l'imprimante ou encore l'affectation d'une valeur à la variable sélectionnée.

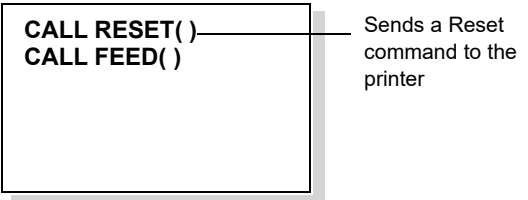

**Etape 1** Sélectionnez la donnée dans le fichier de travail à l'aide du curseur.

**Etape 2** Sélectionnez **Zone > Nouvelle action**.

- ou -

Cliquez avec le bouton droit et choisissez **Nouvelle action** dans le menu contextuel.

- ou -

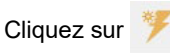

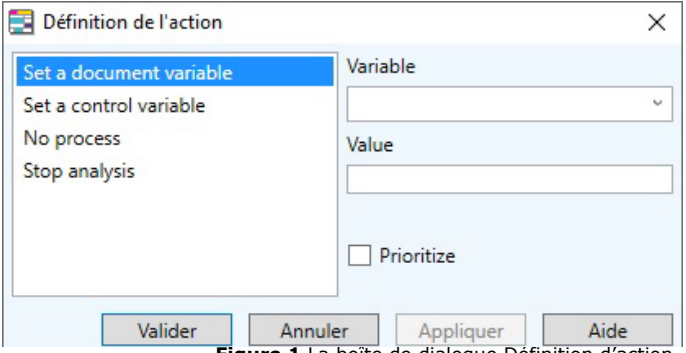

**Figure 1** La boîte de dialogue Définition d'action

**Etape 3** Sélectionnez une action dans la liste.

**Etape 4** Complétez les paramètres de l'action.

**Etape 5** Au besoin, vérifiez l'option **Prioritaire\*** puis validez.

La nouvelle action apparaît dans l'arborescence avec son nom, le début de la zone, le type d'action, et ses paramètres.

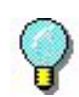

Si une zone est déja définie pour la même variable, l'option Prioritaire permet de spécifier quelle valeur serait retenue quand la zone et l'action donnent en même temps un résultat. Donc une action prioritaire doit être utilisée comme une exception à l'analyse normale; alors qu'une action non prioritaire permet de fournir une valeur par défaut quand la zone ne donne rien.

.

**• Méthodes de recherche**  Les méthodes de recherche sont utilisées pour borner le début ou la fin d'un fichier, découper les blocs et localiser le début et la fin des zones.

> Le tableau ci-après énumère les méthodes de recherche et leur fonctions.

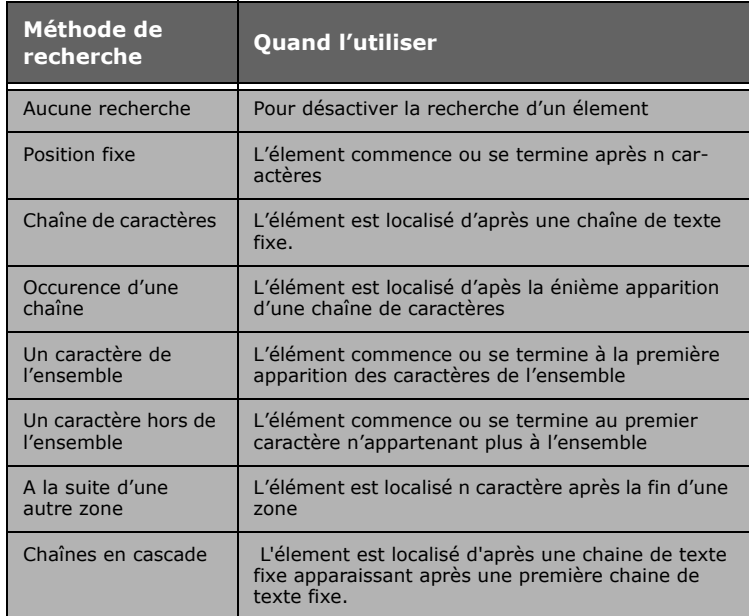

**• Impression des réglages** Vous pouvez imprimer les réglages effectués. L'impression vous donne tous les réglages de la structure que vous venez de définir.

Choisissez **Fichier > Imprimer les réglages...**

- **Modification des réglages** Vous pouvez modifier les éléments de la structure que vous avez définie directement à partir de l'arbre.
- **Création et modification d'un document de base** Vous pouvez directement à partir du Mappeur ouvrir votre logiciel d'étiquetage pour créer ou mettre à jour votre document de base. Le Mappeur initialise la liste des variables, leurs longueurs et leurs valeurs actuelles. Il ne

vous reste plus qu'à placer dans votre étiquette ces variables sous forme de textes, de codes à barres ou de graphiques. Pour plus d'informations sur la création d'étiquettes, référez vous à la documentation de votre logiciel d'étiquetage.

N'oubliez pas d'enregistrer votre document de base dans votre logiciel d'étiquetage avant de revenir au **Mappeur**.

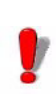

Les commandes **Créer un document** ou **Actualiser le document** ne sont visibles dans le menu **Structure** que si une version Designer de votre logiciel d'étiquetage est installée sur votre poste de travail.

Pour indiquez au Mapper que c'est la cas, éditez son fichier de configuration avant de le lancer. Dans C:\Users\Public\Documents\Teklynx\Sentinel\Mapper.ini remplacez à la 4ème ligne Runtime par Designer .

La commande **Créer un document** est accessible quand aucun document de base n'a été sélectionné lors de la création du mappe.

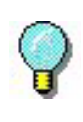

Pour visionner l'étiquette à imprimer ex : le document de base :

Choisissez **Structure > Aperçu**

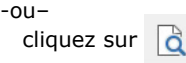

## **Création d'un fichier mappe : méthodes avancées**

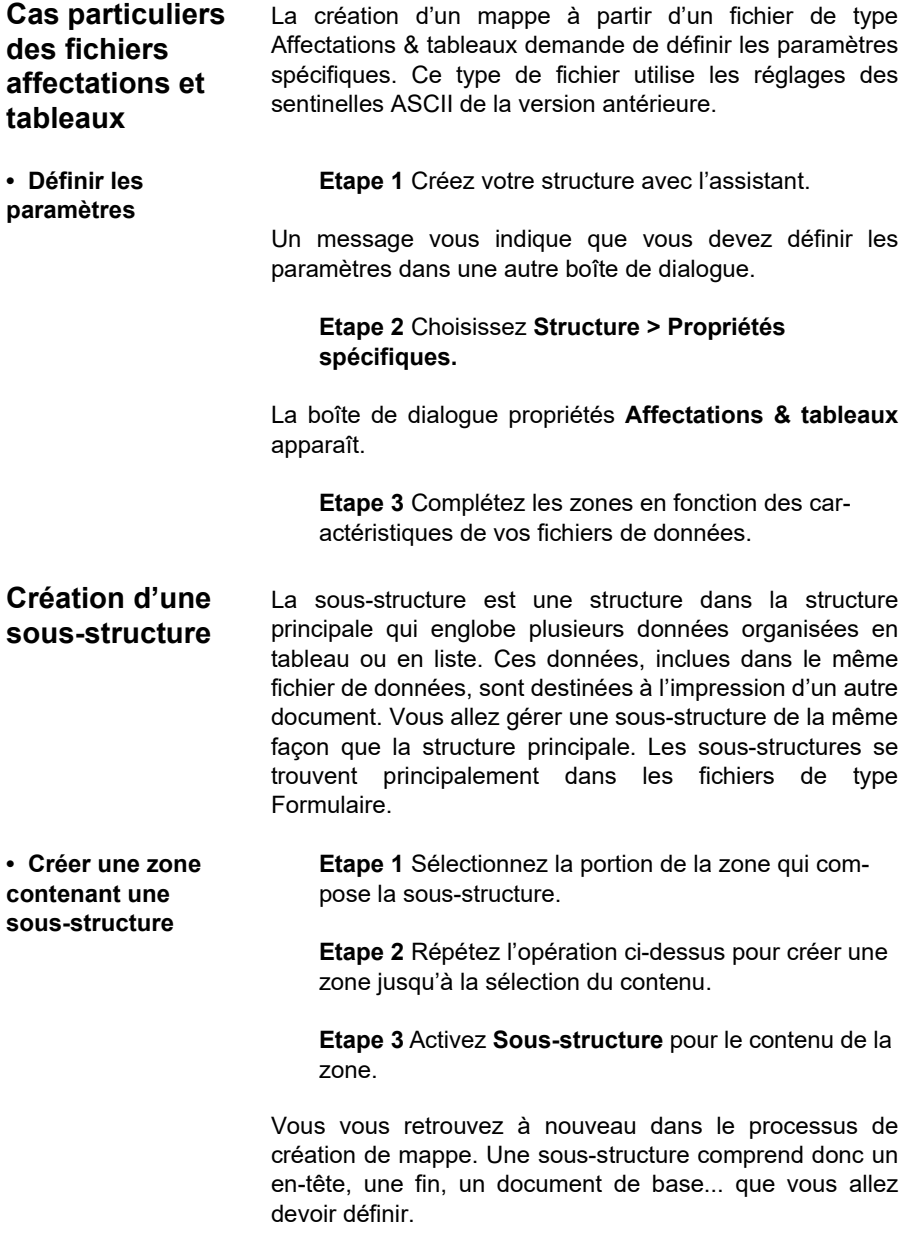

La sous-structure nouvellement créée apparaît dans l'arbre avec comme nom par défaut **Structure**. Pour revenir à la structure principale, choisissez **Structure Remonter d'un niveau** ou cliquez sur  $\overrightarrow{P}$ .

**Ordre des zones** L'ordre des zones est particulièrement important pour les fichiers qui contiennent des sous-structures. En effet, les recherches et les impressions sont réalisées exactement dans l'ordre où elles apparaissent dans l'arbre :

> **•** Recherche des zones du niveau principal jusqu'à la zone de sous-structure

> **•** Analyse complète et traitement de données de sousstructures

> **•** Recherche de zones restantes de la structure principale

**•** Traitement de la structure principale.

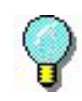

Si vous devez utiliser des valeurs de zones principales dans la sous-structure, ces zones doivent apparaître dans l'arbre avant la zone de sous-structure. Par contre, si vous utilisez des zones pour définir des paramètres d'impression (nom de l'imprimante, du document...), placez les après la sous-structure pour éviter qu'elle ne les modifie.

#### **Etape 1** Sélectionnez **Bloc > Ordre des zones**

**Etape 2** Sélectionnez la zone à déplacer.

**Etape 3** Utilisez les boutons **pour les pour monter et** descendre dans la liste.

**Etape 4** Répétez cette opération jusqu'à ce que les zones soient dans l'ordre souhaité.

**Etape 5** Validez.

Les raccourcis clavier **CTRL** ♦ (monter) et **CTRL** ♦ (descendre) pemettent de déplacer les zones dans l'arborescence.

## **CHAPITRE 5**

## Gestionnaire de Requête

## **Ce chapitre couvre les thèmes suivants :**

- Utilisation du Gestionnaire de Requête
- A propos des tableaux
	- Créer un nouveau tableau
	- Rechercher un enregistrement
	- Appliquer le filtre
- A propos des requêtes
	- Créer une nouvelle requête
- A propos des tâches
	- Créer une nouvelle tâche
- A propos des Procédures Stockées
- Etablir un alias
	- Définir un alias
- Etablir une valeur fixe
	- Définir une valeur fixe

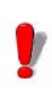

Cette fonctionnalité peut être désactivée ou inutilisable en fonction de la gamme de produit que vous utilisez.

Le Gestionnaire de Requête est une entité d'extension du Serveur SENTINEL qui permet de définir des requêtes et des tâches, de créer de nouveaux tableaux et de visualiser des procédures stockées dans votre système de base de données. Celles-ci peuvent être regroupées en tâches exécutables par le biais d'un **plug-in de traitement de base de données**.

#### **Note**

**Pour utiliser le plug-in Base de Données avec ce module, vous avez besoin d'une licence additionelle. Veuillez contacter votre revendeur afin d'activer cette fonctionalité en d'assurer que votre système de base de données est compatible.**

## **Utiliser le Gestionnaire de Requête**

Il y a un nombre infini de possibilités d'utilisation du Gestionnaire de Requête. Les étapes suivantes vous montrent un exemple de ce qu'on peut faire :

**Etape 1** Lancez le Gestionnaire de Requête en allant à:

Pour les versions antérieures à Windows 8: **Démarrer > Programmes > TEKLYNX SENTINEL 2021> Gestionnaire des Requêtes.**

Pour les utilisateurs de Windows 8 et 8.1: Utiliser l'outil de recherche. Pour accéder à l'outil de recherche, ouvrez la barre des Icones (Charms menu) en appuyant simultanément sur les touches Win [touche Windows] + C de votre clavier. Le menu apparait. Cliquez sur Rechercher et entrez **Gestionnaire des Requêtes.** 

Pour les utilisateur de Windows 10 : **Démarrer > Toutes les applications > TEKLYNX SENTINEL 2021 > Gestionnaire des Requêtes** ou entrez **Gestionnaire des Requêtes** dans la fenêtre de Recherche de Windows.

Vous pouvez également le lancer en cliquant sur

l'icône **Gestionnaire des Requêtes** depuis le **Gestionnaire de Sentinelles**

**Etape 2** Définir une **Source de données**. Allez à **Fichier > Nouvelle Source de données**. Une liste des fournisseurs possibles de système de base de données apparaît. Sélectionnez celle qui correspond le mieux à votre base de données.

**Etape 3** Selon le fournisseur choisi, à cette étape, vous allez selectionner un **Nom de Serveur** dans le menu déroulant et/ou un **Nom de Base de données**. Cliquez sur **Rafraîchir**.

**Etape 4 Testez la connexion** et cliquez sur **OK**

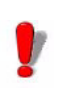

Selon le fournisseur choisi, il se peut qu'une configuration différente de celle indiquée ci-dessus soit exigée

.**Etape 5** Entrez un nom pour la nouvelle Source de données

L'extension de la Source de données permettra d'indiquer les Tableaux, Requêtes et Procédures Stockées qui font partie de la base de données. On peut créer de nouveaux tableaux et de nouvelles requêtes à l'aide du Gestionnaire de Requête, mais pas des Procédures Stockées.

Une fois qu'une Source de données a été créée, il faut définir les tableaux et les requêtes pour récupérer les données et remplir le tableau et la base de données définis.

## **A propos des tableaux**

Une fois que vous aurez défini une Source de données parmi la liste et une base de données, tous les tableaux déjà présents dans la base de données seront affichés. Dans le cas contraire, étendez la liste des Tableaux en doublecliquant sur Tableaux ou sur le x à gauche de la liste.

Quand on double-clique sur un tableau, son contenu s'affiche dans la fenêtre de droite. Cliquez sur **A** pour visualiser la structure du tableau détaillant chaque champ,

**Créer un nouveau tableau**

le type de paramètre, la longueur de paramètre...

L'Utilisateur peut changer la structure. Cliquez sur pour visualiser les données du tableau.

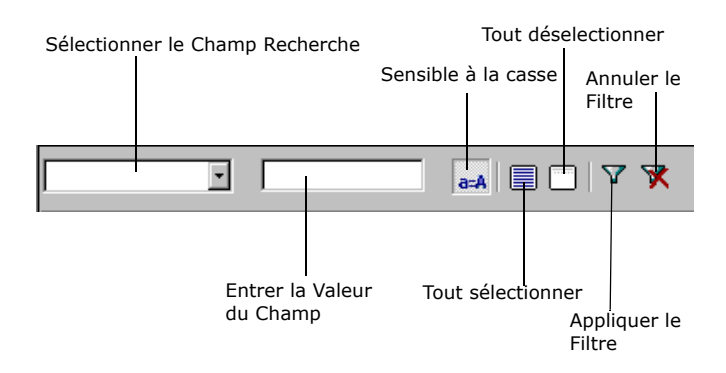

On peut utiliser la barre d'outils affichée au-dessus des données du tableau pour rechercher un enregistrement spécifique dans un tableau ou définir un filtre pour que soient affichées uniquement les informations correspondant au filtre.

**Etape 1** Créer un tableau en double-cliquant sur Tableaux et en sélectionnant Nouveau...

**Etape 2** Cliquez sur  $\left| \leftarrow \right|$  pour indiquer la structure du tableau.

**Etape 3** Entrez tous les champs que vous souhaitez ajouter, leur type de caractère, leur longueur... Echelle se rapporte au nombre de chiffres après une décimale (si on entre  $2 = 1,00$ ).

#### **Exemple :**

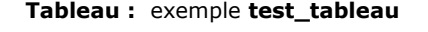

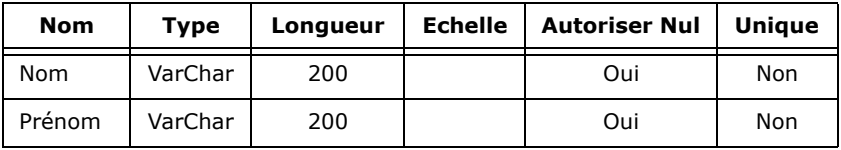

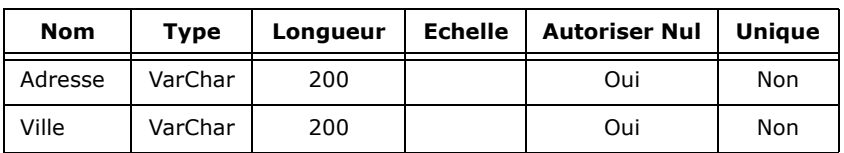

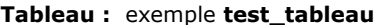

Vous pouvez garnir vos champs manuellement en cliquant sur et en entrant les informations correspondant à chaque champ.

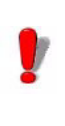

**N'oubliez pas de cliquer sur Appliquer pour enregistrer les changements que vous avez effectués.**

#### **Rechercher un enregistrement Etape 1** Sélectionner un champ dans le menu déroulant **Sélectionner un Champ de Recherche**

**Etape 2** Entrez les informations que vous voulez trouver dans le champ **Entrez la Valeur du Champ** 

**Etape 3** Pour que la recherche soit sensible à la casse, laisser le bouton désactivé. Quand le bouton

a=A est en position enfoncée, la recherche n'est PAS sensible à la casse (le bouton aura une couleur plus claire).

Le premier enregistrement trouvé sera en surbrillance dans la liste. Pour visualiser les enregistrements suivants, un par un, appuyer sur la touche ENTRÉE de votre clavier.

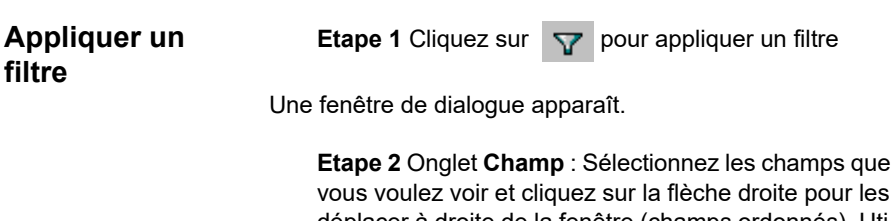

vous voulez voir et cliquez sur la flèche droite pour les déplacer à droite de la fenêtre (champs ordonnés). Utilisez les flèches ascendantes et descendantes pour déplacer un champ en haut ou en bas de la liste.

**Etape 3** Onglet **Filtre** : Etablissez une condition sur votre filtre en choisissant un ou plusieurs champs, sélectionnant un opérateur, recherchant par valeurs spécifiques et établissant un opérateur logique pour retrécir le champ de recherche par l'utilisation d'un nombre illimité de critères de recherche.

**Etape 4** Onglet **Requête SQL** : Cette option s'utilise pour écrire l'instruction SQL du filtre manuellement en cliquant la case à cocher **Modifier la requête en Langage SQL.**

## **A propos des requêtes**

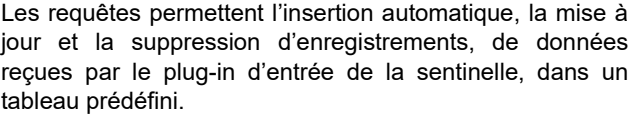

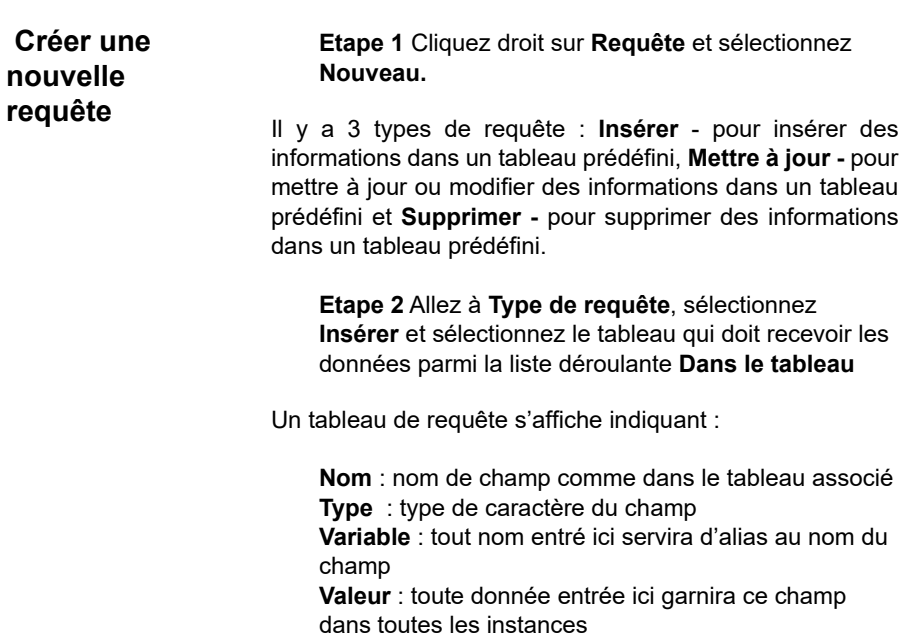

**Etape 3** Sélectionnez les champs qui seront utilisés au niveau de la requête.

Tous les champs non-sélectionnés se verront attribuer une valeur **NULLE**.

En bas, la zone de texte permet de voir la requête SQL en construction.

**Etape 4** Cliquez sur **Editer** pour effectuer une modification manuelle.

Si vous choisissez de travailler avec les requêtes **Mettre à jour** et **Supprimer**, vous devrez définir une instruction OU afin d'identifier les enregistrements concernés. Pour cela :

**Etape 1** Sélectionnez un nom de champ

**Etape 2** Définissez une condition en choisissant l'un des opérateurs disponibles. La condition peut être établie en lui attribuant une valeur fixe ou une variable. Une fois exécutée, la variable recevra une valeur du flux de données d'entrée, soit par l'utilisation d'une affectation directe ou à travers une zone mappée.

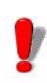

De même que pour les Procédures Stockées, on peut donner un alias aux paramètres dans les Requêtes par l'insertion d'un nom de remplacement dans le champ Alias du tableau de requête. Un alias fourni au niveau de la requête affectera toutes les tâches liées à la requête.

## **A propos des tâches**

Une tâche associe des requêtes et/ou des procédures stockées entre elles pour réaliser une fonction particulière. Au moment de l'exécution, quand le traitement de données est requis, le plug-in de la base de données appelle la tâche spécifiée pour ajouter/mettre à jour/supprimer des enregistrements et/ou exécuter des procédures stockées sur vos systèmes de base de données. On peut spécifier une tâche à travers les variables de contrôle (@TASK), les paramètres du plug-in de Traitement de Base de données, ou à l'aide de la destination du fichier mappe. Si les trois options ont été définies, la priorité est donnée premièrement aux variables de contrôle, deuxièmement à la configuration du plug-in, et en dernier au fichier mappe.

#### **Créer une tâche Etape 1** Cliquez droit sur **Tâches** et sélectionnez **Nouveau.**

**Etape 2** Sélectionnez une **source de données** et une **requête** ou une **procédure stockée** parmi les listes déroulantes dans les champs et cliquez sur **Appliquer**.

Ajouter à une tâche autant de sources de données, requêtes ou procédures stockées que nécessaires pour réaliser la fonction désirée.

La requête ou procédure stockée choisie sera affichée en bas de l'écran. Ici, on peut créer un alias, par exemple pour faire correspondre les noms de champ de la requête ou procédure stockée aux noms de champ de l'étiquette, en entrant un nouveau nom sous **Alias.** N'oubliez pas de sélectionner le champ, d'abord en cochant la case puis en cliquant sur **Appliquer**, une fois terminé, pour sauvegarder les changements.

On peut voir une **Instruction SQL** en bas de la fenêtre décrivant la requête telle qu'elle a été instruite. Pour changer les paramètres de la requête manuellement, cliquez sur **Editer**. Ceci bloquera l'écran de la structure et permettra de modifier manuellement l'Instruction SQL.

Une fois la tâche créée, la liste des variables qui lui sont associées apparaît à côté du nom de la tâche. Toutes les variables seront adressées pendant le traitement des données pour exécuter la tâche. Ces variables seront affichées dans le Mappeur si la destination de la tâche est définie.

## **A propos des procédures stockées**

Quand on double-clique sur **Procédures Stockées**, on étend la liste des procédures stockées prédéfinies dans la base de données. On ne peut pas créer de nouvelles procédures stockées avec le Gestionnaire de Requête.

## **Etablir un alias**

Le Gestionnaire de Requête permet à l'utilisateur de définir un alias pour remplacer un champ de base de données. On peut, ainsi, renommer un paramètre de requête (ou d'une procédure stockée) pour qu'il corresponde au nom d'une variable existante, permettant à une zone (du mappeur) d' être connecté, a la fois, à une variable d'étiquette et à une requête ou procédure stockée.

**Définir un alias Etape 1** Double-cliquez sur la **Requête** ou la **Procédure Stockée** choisie.

**Etape 2** Insérez un alias dans la colonne **Alias**.

L'ajout d'alias au niveau de la tâche n'affectera que la tâche sélectionnée. L'attribution d'alias au niveau de la requête ou de la procédure stockée affecte toutes les tâches connectées à cette requête ou cette procédure stockée.

## **Etablir une valeur fixe**

On peut définir une valeur fixe pour un paramètre particulier dans une requête ou une procédure stockée pour compléter ce champ avec une valeur fixe.

Par exemple, une variable appelée **ville** avec une valeur fixe **New York** complètera chaque champ **ville** de l'étiquette (et/ou de la base de données) avec la valeur **New York**.

**Définir une valeur fixe**

**Etape 1** Double-cliquez sur la **Requête** ou **Procédure Stockée** choisie

**Etape 2** Insérez une valeur dans la colonne **Valeur Fixe** 

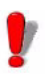

De même qu'avec les alias, une valeur fixe définie au niveau de la tâche n'affecte que la tâche sélectionnée. L'attribution de Valeurs Fixes au niveau de la requête ou de la procédure stockée affectera toutes les tâches connectées à cette requête ou cette procédure stockée.

# **Annexe A** Tutoriel XML

## **Qu'est-ce que le XML?**

Le **XML** (eXtensible Markup Language, langage de balisage extensible) est un langage de balisage à usage général similaire à l'HTML. Le XML a été conçu pour décrire un grand nombre de différents types de données et pour faciliter le partage d'informations et de texte structurés par le biais d'Internet. Le XML peut fonctionner avec Unicode, rendant ainsi possible la communication dans quasiment toutes les langues humaines. Il est capable de représenter différentes structures de données tels que des enregistrements, listes ou arbres. Et surtout, le XML est indépendant de plateforme, ce qui lui permet de ne pas être affecté par les évolutions technologiques.

**Comment s'utilise-t-il?** Le XML s'utilise pour décrire des données. Il fournit un moyen de partager des données indépendamment de tout logiciel - et matériel informatique - puisqu'elles sont stockées sous format 'texte en clair' facilitant son utilisation avec diverses applications, pour étendre ou augmenter la puissance d'un système, d'un serveur, d'applications ou d'un nouveau navigateur. Le XML peut s'utiliser pour partager et échanger des données puisqu'il permet l'échange de données entre systèmes incompatibles. Toutes sortes d'informations peuvent être échangées en utilisant le XML, y compris des informations financières même sur Internet.

## **La Structure du XML**

#### **XML structure**

<ROOT\_TAG attribute-name= "attribute-value"> <PARENT\_TAG> <CHILD\_TAG> <TAG> A start tag and an end tag define an element <!-- A COMMENT CAN BE PLACED ANYWHERE-->  $<$ /TAG $>$  </CHILD\_TAG> </PARENT\_TAG> </ROOT\_TAG>

**La Structure** La syntaxe et la structure du XML sont similaires à l'HTML mais sont plus strictes dans son utilisation. Tous les documents doivent comporter au moins un couple simple de balises pour définir un élément racine. Un couple de balises s'ouvre avec **< >** et se ferme avec **</>**. Si on omet le balise fermante, le document fonctionnera mal ou pas du tout. Les balises sont sensibles à la casse et doivent être correctement imbriquées pour que le XML fonctionne correctement. Un document XML est composé d'**Eléments**, d'**Attributs**, de **Texte** et de **Commentaires**.

> Les données peuvent être stockées en éléments enfants ou en attributs.

**Eléments** Un élément est défini par une balise ouvrante et fermante. Le premier élément d'un document est l'élément racine. Il ne peut y avoir qu'un seul élément **racine** par document ; tous les autres éléments sont des descendants de l'élément racine. Les éléments sont reliés entre eux en tant que parents et enfants. Ils peuvent avoir différents types de contenu (contenu d'élément, contenu mixte, contenu vide ou attributs). Quand un élément est vide, on peut le noter sous la forme **<balise/>**. Dans ce cas, l'élément est terminé dès le début. Il peut avoir un attribut tel que **<attribut balise="valeur"/>**

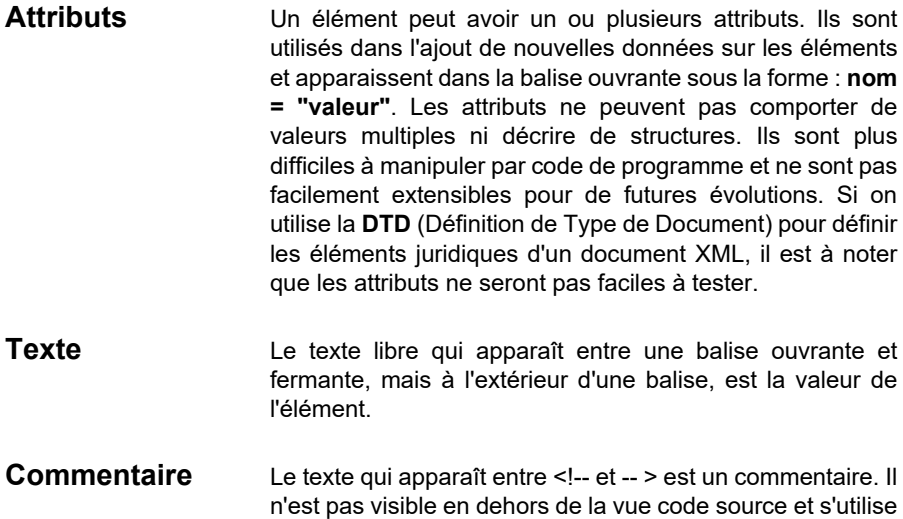

## **Qu'est-ce que le XPath?**

XPath (langage d'accès XML) est une syntaxe concise non-XML pour adresser des portions d'un document XML. Il s'utilise de façon similaire à un petit langage de requête et fournit l'informatique de base pour manipuler des chaînes, nombres et booléens. En plus de son utilisation d'adressage, XPath peut s'utiliser pour faire correspondre, par exemple, un élément à une forme. Le **Mappeur de Sentinelle** utilise la syntaxe XPath pour mapper les sources de données XML.

pour des références ou autres fonctions non critiques.

XPath:

**•** Est une syntaxe qui trouve des informations à l'intérieur d'un document XML

**•** S'utilise pour naviguer à travers des éléments et des attributs dans un document XML grâce à des expressions d'accès et comporte une bibliothèque de fonctions standard

**•** Est une unité de mesure W3C

La syntaxe XPath de base ressemble à l'adressage de système de fichiers avec quelques petites différences:

**•** Path emploie des obliques (/), aussi appelées barres obliques, au lieu de barres obliques inverses (\)

**•** Le résultat d'une requête utilisant XPath retourne un ensemble d'items correspondants au lieu d'un seul item

**•** Concernant le **Mappeur de Sentinelle**, en fonction du contexte, un item de mappe localisé par un XPath désignera la première correspondance (pour les zones et les Actions), ou un ensemble de correspondances (pour les Blocs et les Polyzones).

### **La Syntaxe**

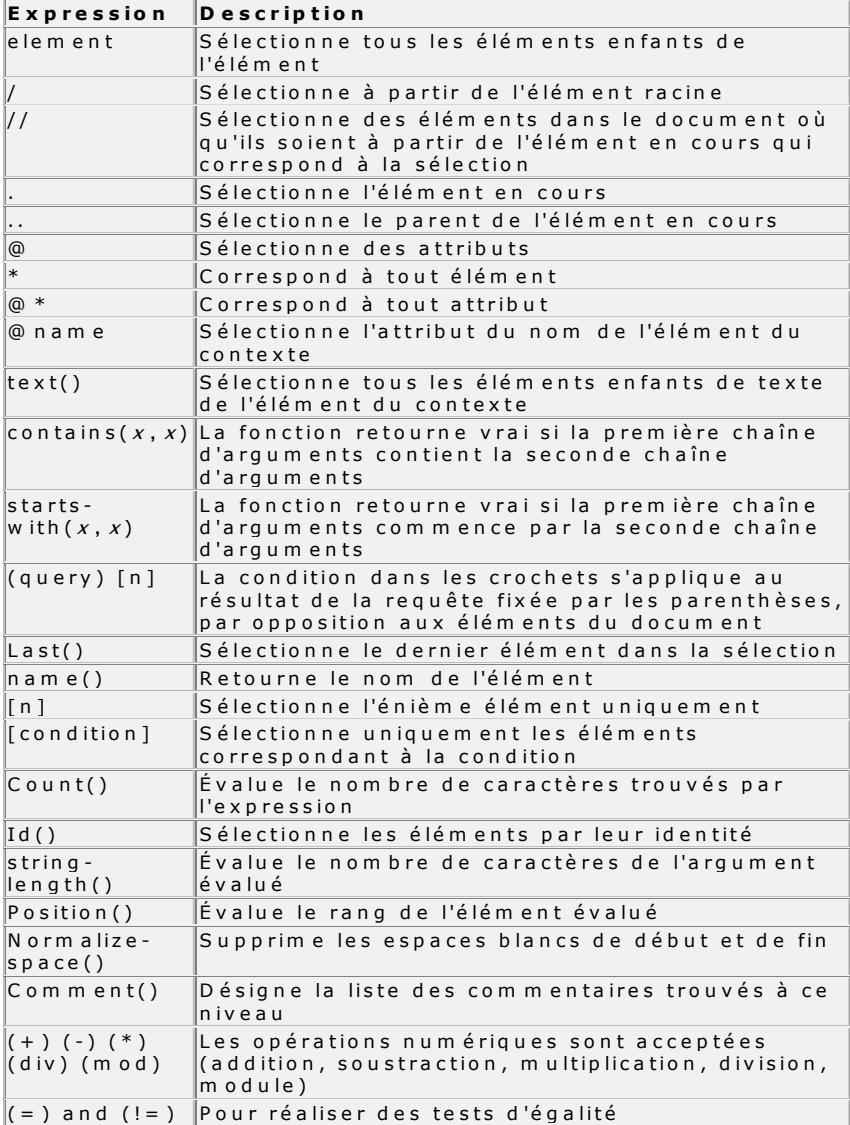

### **Echantillon de document XML**

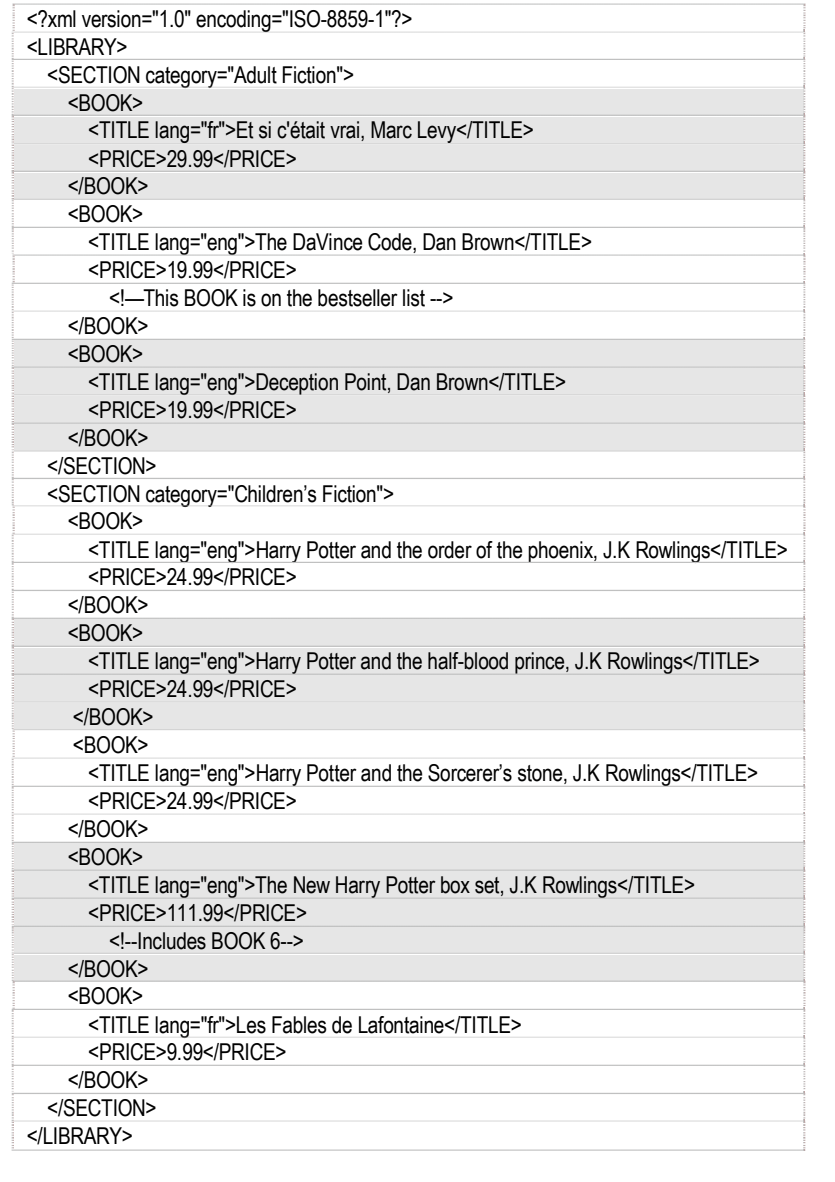

#### **Exemples Expression**

- Explication

-*Résultat*

#### **LIBRARY**

- Sélectionne tous les éléments enfants de l'élément LIBRARY

-SECTION, BOOK, PRICE, TITLE, PRICE

#### **/LIBRARY**

- Sélectionne l'élément racine 'LIBRARY' -LIBRARY

#### **/LIBRARY/\***

- Sélectionne tous les éléments enfants de l'élément LIBRARY

-SECTION, BOOK, PRICE, TITLE, PRICE

#### **LIBRARY/SECTION**

- Sélectionne tous les éléments SECTION enfants de LIBRARY

*-2 éléments SECTION (Children and Adult Fiction)*

#### **//BOOK**

- Sélectionne tous les éléments BOOK où qu'ils soient -8 *éléments* BOOK

#### **LIBRARY//BOOK**

- Sélectionne tous les éléments BOOK enfants de

LIBRARY où qu'ils soient

*-8 éléments BOOK*

#### **//@category**

- Sélectionne tous les attributs dénommés catégorie
- *-2 éléments CATEGORY (Children and Adult Fiction)*

#### **//TITLE[@\*]**

Sélectionne tous les éléments TITLE ayant un attribut *-8 éléments TITLE*

#### **//BOOK/TITLE | //BOOK/TITLE/PRICE**

- Sélectionne tous les éléments TITLE et PRICE de tous les éléments BOOK

*-16 entrées (8 éléments TITLE et 8 éléments PRICE)*

#### **//TITLE | //PRICE**

Selects all the TITLE and PRICE elements in the document *-16 entrées (8 éléments TITLE et 8 éléments PRICE)*

#### **/LIBRARY/SECTION/BOOK/TITLE | //PRICE**

Sélectionne tous les éléments TITLE de la branche LIBRARY /SECTION/ BOOK

*-16 entries (8 éléments TITLE and 8 éléments PRICE)*

**//\***

 -Sélectionne tous les éléments dans le document  *-LIBRARY, SECTION, BOOK, TITLE, PRICE*

#### **/SECTION[1]**

 -Sélectionne le premier élément SECTION  *-SECTION "Adult Fiction"*

#### **/LIBRARY/SECTION[last()]**

 -Sélectionne la dernière SECTION enfant de LIBRARY *-SECTION "Children's Fiction"* 

#### **/SECTION[@category="Children's Fiction"]/BOOK[4]**

 -Sélectionne le 4ème LIVRE dans la SECTION Fiction pour Enfants

 *-The New Harry Potter Box Set*

#### **//BOOK[@lang]**

-Sélectionne tous les éléments BOOK ayant un attribut dénommé lang  *-8 of them*

#### **//BOOK [@lang= 'eng']**

 -Sélectionne tous les éléments BOOK ayant un attribut dénommé lang avec une valeur de 'eng'  *-6 of them*

#### **/SECTION [PRICE>25.00]/BOOK**

 -Sélectionne tous les éléments BOOK de SECTION ayant un attibut PRICE d'une valeur supérieure à 25.00  *-2 éléments BOOK = "Et si c'était vrai" & "Harry Potter Box Set"*

#### **/SECTION[@category="Adult Fiction"]/ BOOK[PRICE>25.00]**

 -Sélectionne tous les éléments BOOK de SECTION avec un attribut de catégorie correspondant à Fiction Adulte dont le PRICE a une valeur supérieure à 25.00  *-1BOOK = "Et si c'était vrai"*

#### **/SECTION/BOOK[4]**

 -Sélectionne le 4ème BOOK de SECTION  *-The New Harry Potter Box Set*

#### **(/LIBRARY/SECTION/BOOK)[4]**

 -Sélectionne le 4ème BOOK trouvé par la requête entre parenthèses ; la totalité du document  *-Harry Potter and the Order of the Phoenix*

#### **/LIBRARY/SECTION[count(BOOK)=3]**

 -Tous les éléments SECTION de LIBRARY ayant exactement 3 éléments enfants dénommés livre  *-SECTION Fiction Adulte*

#### **//\*[starts-with (name(), "P")]**

 -Tout élément à tout niveau commençant par P majuscule  *-PRICE*

#### **//\*[contains (name(), "L")]**

 -Tout élément à tout niveau dont le nom contient la lettre L majuscule

 *-9 éléments… LIBRARY et TITLE*

#### **//\*[string-length (name())=4]**

 -Tout élément à tout niveau dont le nom comporte 4 caractères

 *-8 éléments BOOK* 

#### **//\*[position()=2]**

 -Tout élément à tout niveau pourvu qu'il soit au 2ème rang PRICES (8)

 *-2 commentaires*

#### **/LIBRARY/SECTION/BOOK/comments**

-Tout commentaire apparaissant à l'intérieur d'un élément BOOK (enfant de SECTION qui est enfant de LIBRARY)  *-1 SECTION, 2 éléments BOOK and all* 

#### **// BOOK [PRICE<10.00]/../@category**

-Trouve la valeur de la SECTION qui est parent de l'élément BOOK avec un BOOK dont le PRICE est supérieur ou égal à 10.00  *-"Children's Fiction "*

## **XPATH et le Mappeur**

#### **Valeur, Nom, Position**

Quand un ensemble d'items (éléments, attributs ou commentaires) a été sélectionné par une requête, on peut choisir si on le souhaite d'utiliser la **valeur** des items (textes des éléments ou valeur des attributs), le **nom** des items (surtout utile pour les polyzones) ou la **position** des items.

#### **Exemple:**

Le XPath //SECTION[2]/@\*[1] sélectionne les premiers attributs du deuxième élément de SECTION trouvé dans le document.

**•** Quand "Valeur" est choisi : le résultat est "Fiction pour Enfants"

- Quand "Nom" est choisi : le résultat est "catégorie"
- Quand "Rang" est choisi : le résultat est "1"

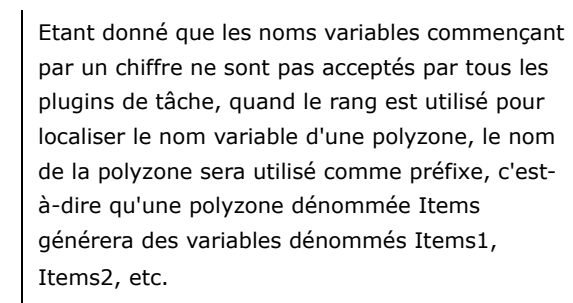

**Mapper avec XPath** Quand un XPath définit un item de map, la recherche s'applique au conteneur de l'item, c'est-à-dire que le XPath qui localise les blocs est basé sur sa structure et le XPath qui localise une zone est basé sur son bloc.

> En utilisant l'échantillon de la Bibliothèque dans le Mappeur, l'élément LIBRARY devient automatiquement la RACINE

DE TOUS LES XPath.

Si le traitement est appliqué à chaque élément BOOK, la syntaxe XPath qui localise les blocs peut être:

- //BOOK
- /SECTION/BOOK
- SECTION/BOOK
- /\*/\*
- \*/\*

Elle ne peut pas être :

- LIBRARY/SECTION/BOOK
- /LIBRARY/SECTION/BOOK

Si une zone doit localiser l'attribut lang de l'élément TITLE, la syntaxe XPath peut être :

**•** TITLE/@lang

**•** TITLE/@\* (en supposant que l'attribut lang est toujours le premier attribut)

Si une zone doit localiser l'attribut catégorie de l'élément parent SECTION, la syntaxe peut être :

**•** ../@category

## **Annexe B**

## Ateliers Pratiques

L'application comporte plusieurs dossiers qui contiennent des données et mappes d'échantillons permettant de comprendre le Mappeur et de créer un fichier mappe. Chaque exemple illustre un type de structure différent.

### **Caractères ASCII non imprimables**

Le fichier de travail peut contenir des caractères qui n'ont pas de représentation visuelle. Le Mappeur possède une police spécifique permettant d'afficher les caractères ASCII CR (\10) et LF (\013) sous la forme  $\overline{\mathbf{a}}$ 

On peut introduire des caractères ASCII non imprimables pendant la tâche de l'Assistant en entrant leurs noms entre accolades { }. Par exemple : {CR}, {CR ESC LF}.

Les caractères ASCII non imprimables sont :

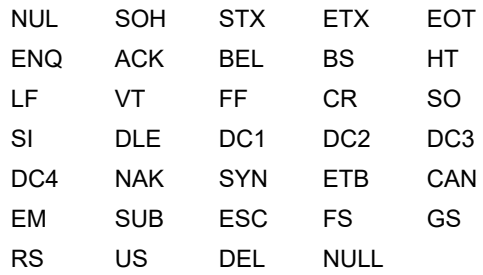

## **Atelier pratique 1: Structure ASCII de type tableau**

On utilise cette structure pour extraire des données dans le but d'imprimer des étiquettes à partir de fichiers ASCII.

```
Qty+ Code+ Ref++HF+ Date+ Weight+ Size (min)+Typ+ Lot++Product Name
121+ WD-19H52 TAU-365-FG+85:34+ 22/81/81 9.8+ 6 x 4++SNR+3MHI9245 +Screw 6*4&}
254+ PF-70M89 AOR-458-NH 21:33+ 12/02/01 7.5+ 12.9++GC1+3JIP9223+Water pump NIJ78EE
1542+ RT-52L72 CVN-125-VI+13:42 28/03/01 7.0 16.2++GCl+8EDF9295+Gazoline Tank S18
                                                                                       5<sub>h</sub>256+ GT-61N21 SCO-985-CJ+16:23+ 26/01/01 7.5+ 26.3
                                                   GCl→2ZSC9225→Water Tank D23⊊⊨
875+ ZE-59684 SER-121-XK+15:18+ 2/85/81 7.8+ 17.4
                                                      GC1→4SXC9212→Fuel Tank BK45
2232+ BV-64R05 SCO-782-WL+17:40+ 15/11/01 4.5+ 15.0
                                                     001+6ERT9247+Suspension spring T18XSL
412+ VB-64T75 SCO-635-QM+17:53+ 16/11/01 3.5+ 80.0++0Cl+2QBK9223+Hydraulic suspension valve R45&b
445+ AQ-65023 SGR-424-SN+18:03+ 24/10/01 5.0+ 60 x 35+C/N+8LJI9298+Valve-PLT 90-GALSH
123+ BG-63H33 OPH-385-DO+17:19+ 30/07/01 9.0+ 9.3++GC1+5MLD9275+Tank TLC 456£b
789+ CV-62L54 0PH-265-FP+16:57+ 11/06/01 7.5+ 15.1++GC1+20XJ9274+Tank YUC 236EH
225+ ER-67J05 SCT-147-GQ+18:51+ 6/12/01 7.0+ 14.0++0C1+3ZMD9273+Valve-TGH 60-GAL&
454+ JN-62D18 OPH-941-HR+16:47+ 4/05/01 8.0+ 14.5++GC1+5MD09272+Suspension Valve T12EH
125+ DL-62K05 HER-257-JS+16:41+ 7/03/01 7.0+ 16.6++GC1+2CK09271+Hvdractive Compressor RHJ74£b
135+ AS-64F02 OPH-365-KT+17:37+ 15/03/01 9.5+ 11.7++GC1+3AM09270+Air Conditionner AIX24&b
785+ GF-70578 PEG-312-LU+21:30+ 4/09/01 7.5+ 12.3++GC1+6SK09269+Air Conditionner ER456EE
212+ KD-66X11 SER-015-MV+18:18+ 10/10/01 6.5+ 7.0++C/N+6QPR9260+Fuel Valve XPD562EE
456+ ZC-66G18 SGR-858-PW+18:20+ 6/82/81 7.0+ 11.0++C/N+8KDR9263+Fuel pump TJ245E+
456+ 0L-66S13 SGR-396-0X+18:19+ 12/11/01 8.0+ 9.0++0Cl+2WCE9264+Injector XPM-185gb
234+ MJ-62W73 OPH-278-IY+17:02+ 23/01/01 8.5+ 13.5++GC1+2QXJ9265+Sparking plug 18/06
845+ NO-65C14 SGR-274-UZ+18:02+ 23/02/01 5.0+ 28.0++C/N+3SP09266+Water pump NIJ79&}
122+ ME-65K31 SGR-250-YA+18:04+ 7/08/01 7.0+ 13.0++0C1+2AMK9267+Gazoline Tank S19$b
 22+ NU-66J56 SGR-258-TB+18:36+ 22/09/01 6.5+ 24.0++GC1+9SD29268+Water Tank D28EE
 23+ LS-64K94 SGR-263-RC+17:56+ 4/89/81 6.8+ 27.8++0C1+20X19269+Valve-TGH 68-GALSE
 24+ MZ-66003 SGR-825-ED+18:16+ 19/09/01 11:5+ 5.0+++3MHI9270+Tank YUC 236SH
852+ IK-14M725 SGR-846-ZE+18:31+ 18/12/01 4.9+ 40.0++0C1+6ERT9271+Suspension Valve T18$b
8234+ KD-66K94 SCT-879-AF+18:45+ 26/03/01 9.5+ 15.0++0C1+2QXJ9272+Air Conditionner AIX23£⊨
```
**Figure 1** Fichier de données de type tableau

Le fichier SILENCO.TXT est un fichier ASCII de type tableau et nous servira de fichier de travail. Il représente un des types de fichiers qu'il est possible de générer pour imprimer des étiquettes.

**Etape 1** Lancer le **Mappeur**.

La fenêtre principale du **Mappeur** apparait.

**Etape 2** Aller à **Fichier > Nouveau....**

L'Assistant de création de mappe vous guidera pas à pas dans le processus de création de votre fichier mappe.

**Etape 3** Dans la fenêtre Assistant, entrez ou sélectionnez le fichier de travail SILENCO.TXT situé dans le dossier **Echantillons de Mappes > 01 Silenco**

Le fichier de travail apparaît dans l'espace de travail.

Les caractères <sup>t</sup>i qui apparaisent dans l'espace de travail sont le représentation visuelle du caractère de tabulation (ASCII 09). L'étape suivante permet de convertir ces tabulations en espaces.

**Etape 4** Dans **Conversions et mise en forme**, sélectionnez **Conversion de Fichiers** puis cliquez sur le bouton **Réglages**. Selectionnez **Tabulations en Espaces** puis entrez 8 pour le nombre d'espaces. Cliquez sur **Appliquer** pour afficher le résultat puis cliquez sur **OK.**

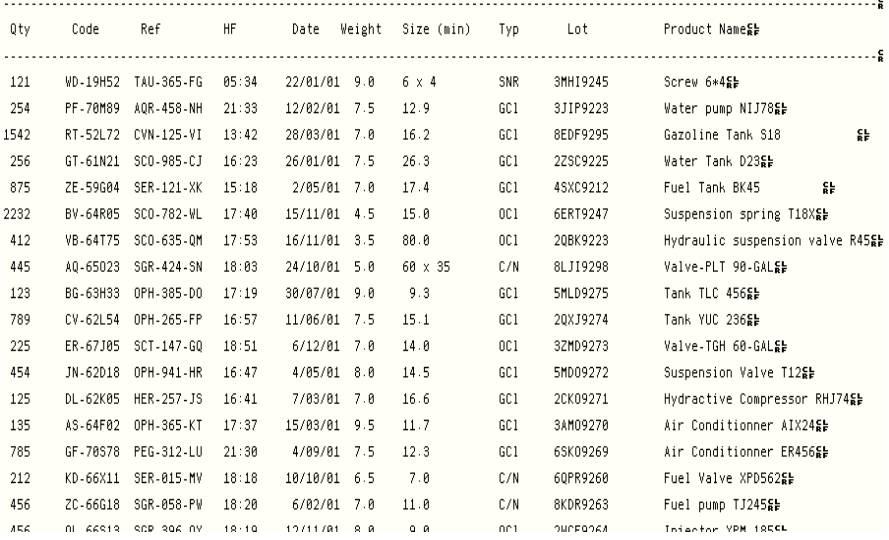

 **Figure 3** Le fichier apparaît comme représenté ci-dessus.

**Etape 5** Entrez un nom de fichier mappe. Si vous n'entrez pas de nom, le Mappeur lui attribuera un nom automatiquement.

**Etape 6** Choisissez la structure **Tableau : ASCII delimité ou aligné**.

Votre fichier de travail peut contenir un en-tête et/ou une fin. Ils ne contiennent aucune donnée liée à l'impression d'étiquettes ou d'en-têtes de tableau de valeurs. L'Assistant permet de délimiter l'en-tête et/ou la fin pour les exclure des recherches de données.

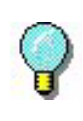

La méthode de recherche suivante utilisée dans cet exemple représente seulement une des méthodes possibles. D'autres seraient tout aussi efficaces.

Dans notre exemple, l'en-tête correspond aux trois premières lignes.

|      | Code            | Ref        | HF         | Date         | Weight                        | Size (min)   | Tvp             | Lot       | Product Namege    |
|------|-----------------|------------|------------|--------------|-------------------------------|--------------|-----------------|-----------|-------------------|
|      |                 |            |            |              |                               |              |                 |           |                   |
| 121  | <b>WD-19H52</b> | TAU-265-FG | 05:34      | 22/01/01 9.0 |                               | $6 \times 4$ | SNR             | 3MHI9245  | Screw 6*455       |
| 25.5 | PE 78MOO        | ARD ACO MU | $-21 - 22$ | 12/82/81     | $\overline{z}$ $\overline{z}$ | $\sim$       | CC <sub>1</sub> | 2.ITD0332 | Matar nume NIITOC |

En-Tête

**Figure 4** En-tête à exclure des recherches de données

**Etape 7** Sélectionnez l'option **En-tête** puis cliquez sur le bouton **Réglages**.

**Etape 8** Pour spécifier que l'en-tête se termine à la troisième ligne, choisissez **Occurrences de Chaînes**. Dans **Chaîne**, entrez {CRLF} puis sélectionner 3 dans **Occurrences**.

Le fichier ne contient aucune fin à exclure.

**Etape 9** Dans l'étape **Format de tableau**, l'Assistant suggère le format **Aligné en colonnes**, déterminé automatiquement.

**Etape 10 Position et dimensionnement** : le Mappeur détermine automatiquement la position et la taille des colonnes. Cependant, vous pouvez changer la taille manuellement en cliquant dans la colonne et en étirant la bordure vers la gauche ou la droite pour inclure toutes les données énumérées dans la colonne.

**Etape 11** Sélectionner l'étiquette SILENCO.LAB comme document initial. Le document initial est l'étiquette créée en utilisant votre logiciel d'étiquetage.

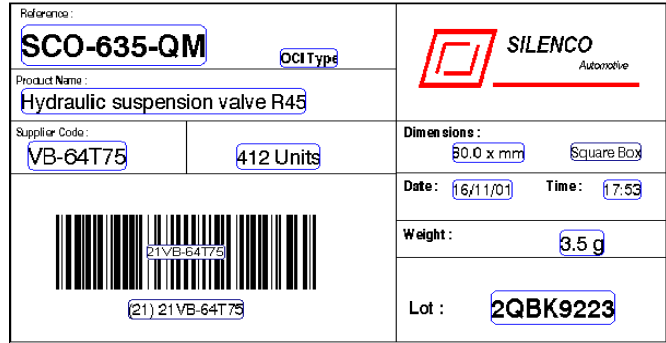

#### **Figure 5** L'étiquette SILENCO.LAB

L'arbre décrit la structure du fichier exactement telle que vous venez de la définir. Vous devez maintenant lier les variables de l'étiquette SILENCO.LAB avec les zones définies dans l'arbre.

**Etape 12** Cliquez droit sur chaque zone et choisissez **Lier à une variable de document.**

Dans notre exemple, les zones ayant le même nom que les variables du document sont liées automatiquement. Les autres doivent être liées manuellement.

Elles sont notamment :

**•** La zone HF correspondant à la variable HOUR VARIABLE

**•** La zone REF correspondant à la variable **REFERENCE** 

**•** La zone WEIGHT correspondant à la variable WEIGHT VARIABLE

**•** La zone TYP correspondant à la variable TYPE VARIABLE

**•** La zone SIZE\_MIN correspondant à la variable SIZE variables

**•** La zone PRODUCT\_NAME correspondant à la variable PRODUCT NAME.

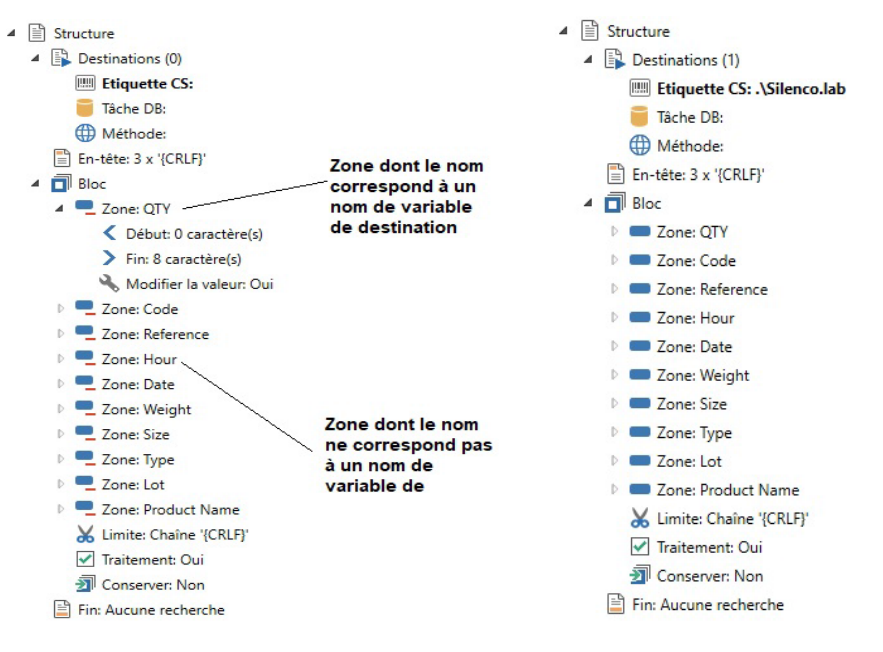

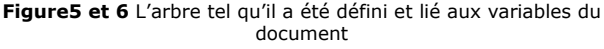

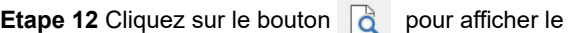

résultat sur une étiquette.

**Etape 13** Vous pouvez aussi exécuter un test de conformité sur votre fichier mappe en allant à **Fichier > Test…**. Les résultats de ce test seront affichés sur une feuille de calcul.

Le mappe est maintenant terminé et lié aux sentinelles créées dans le **Gestionnaire de Sentinelles** pour analyser les fichiers de ce type.

## **Atelier pratique 2: Structures de type formulaire**

Supposons que vous souhaitiez récupérer des fichiers de données générés par un système ERP pour imprimer deux étiquettes : EXPE.LAB et EXPESUB.LAB.

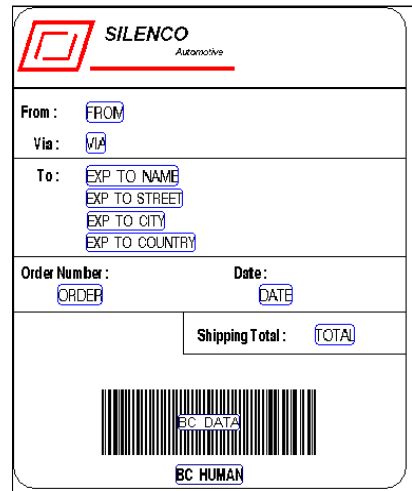

**Figure 7** L'étiquette EXPE.LAB

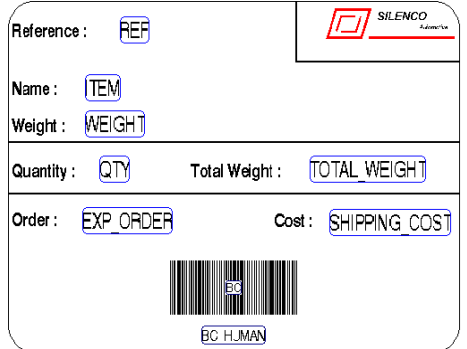

**Figure 8** L'étiquette EXPESUB.LAB

Le fichier de type formulaire EXPEDITION.TXT nous servira de fichier de travail.

**Etape 1** Lancez le **Mappeur**.

**Etape 2** Allez à **Fichier > Nouveau...**

L'Assistant de création de mappe vous guidera pas à pas dans le processus de création de votre fichier mappe.

**Etape 3** Dans la fenêtre Assistant, entrez ou sélectionnez le fichier de travail EXPEDITION.TXT situé dans le dossier **Echantillons de Mappes > 12 Expédition**.

```
< PRINTOUTSE
< Two Samples have been defined for this test file that produce the same result but used&b
c different methods to define the header , the footer and the limits of the blocs. Sh
< Look at Expedition1.map and Expedition2.map to see the differences. SE
< EXPEDITION SHEETSSE
< Salesman : Dave Bowman&
CLDATE : DEC 22 1999SL
ORDER NUMBER : 45-TVX/862SL
gs.
**ITEM****** REF*** PIECES*WEIGHT NET(Kg) SHIPPING COSTS
++MB SocketA AK74-EC VIA KT133+HJ-11442-CD8 1150 375 g 431+ 539.00 $$}
++MB Socket423 6339 850 Pro P4+LP-78512-ER2 850 285 e 242+ 302.80 $$5
++MB Socket370 CA63 EN VIA ATA100+KL-78542-0S2 4220 295 e 1244+ 1556.10 $$}
+ +5L++CPU Socket370 800 Mhz+++MC-78541-CX1 280 50 g
                                    14+17.50 $$5
++CPU Socket370 1 Ghz++++MR-45621+ 50 50 g 2+
                                        3.10 $25
++CPU Socket370 733 Mhz+++LU-78455-RE4 140 50 g 7+
                                           8.70 $$
**************INSURANCE**
                      234.00 $$5
++++++++++++++SHIPPING TOTAL+
                       8303.85 $$$
닱
FROM : ++Colorado Springs Depot&⊨
FREIGHTER : +US POSTAL SERVICESE
TO : ++Iroshi Group£⊨
***Chemin de Nareoux&
+++34000 Montpellierg
→→→FRANCESE
돭
돯
닳
```
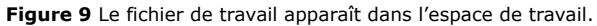

Les caractères <sup>+</sup> qui apparaissent dans l'espace de travail sont la représentation visuelle du caractère de tabulation (ASCII 09). L'étape suivante permet de convertir ces tabulations en espaces.
**Etape 4** Dans Conversion et Mise en Forme, sélectionnez Conversion de Fichiers puis cliquez sur le bouton **Réglages**. Sélectionnez Tabulations en Espaces puis entrez 4 pour le nombre d'espaces. Cliquez sur **Appliquer** pour afficher le résultat puis cliquez sur **OK**.

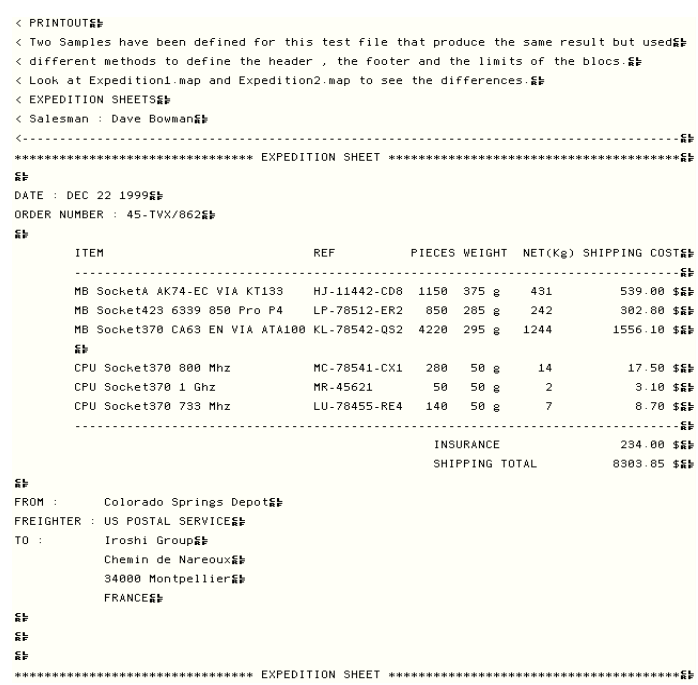

**Figure 10** Le fichier apparaît comme représenté ci dessus.

**Etape 5** Entrez un nom de fichier mappe. Le Mappeur attribuera un nom de fichier mappe automatiquement si vous sautez cette étape.

**Etape 6** Choisissez la structure **Formulaire**.

**Créer l'en-tête et la fin** Votre fichier de travail peut contenir un en-tête et/ou une fin. Ils ne contiennent aucune donnée liée à l'impression d'étiquettes ou d'en-têtes de tableaux de valeurs. L'Assistant permet de délimiter l'en-tête et/ou la fin pour les exclure des recherches de données.

> Dans notre exemple, l'en-tête correspond aux trois premières lignes jusqu'à la ligne contenant le texte

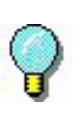

.

La méthode de recherche suivante utilisée dans cet exemple représente seulement une des méthodes possibles. D'autres seraient tout aussi efficaces.

EXPEDITION TEXT, qui est répété plusieurs fois dans le fichier.

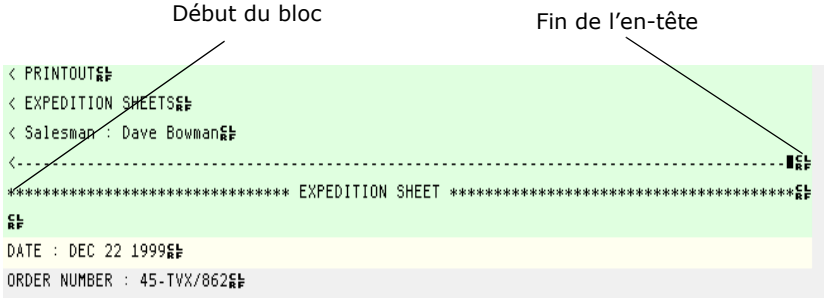

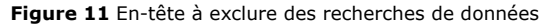

Il y a plusieurs méthodes de recherche permettant de définir l'en-tête et le pied de page du fichier. Dans notre exemple, nous avons choisi de les délimiter en utilisant une chaîne de caractères.

**Etape 1** Cochez l'option **En-tête** puis cliquez sur le bouton **Réglages.**

**Etape 2** Choisissez **Chaîne de caractères**. Dans **Chaîne**, entrez ---{CRLF} puis sélectionnez 0 dans **Décalage**.

**Etape 3** Cliquez sur **Appliquer** pour afficher le résultat.

Vous devez maintenant définir la fin du fichier

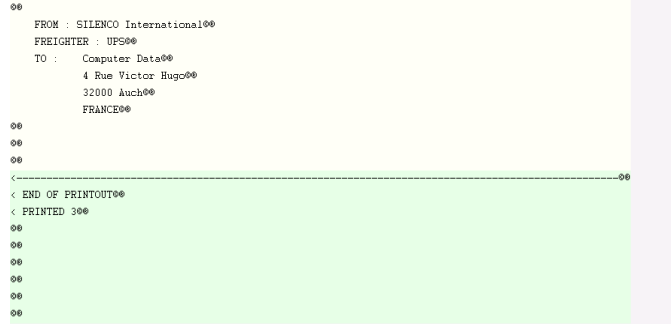

**Figure 12** Fin du fichier

**Etape 4** Cochez l'option **Fin** puis cliquez sur le bouton **Réglages**.

**Etape 5** Choisissez **Chaîne de caractères**. Dans **Chaîne**, entrez < ----- puis sélectionner 0 dans **Décalage**. La méthode de recherche dans une fin compte dans l'ordre ascendant.

**Etape 6** Cliquez sur **Appliquer** pour afficher le résultat.

**Définition de bloc** Dans l'étape **Composition**, l'Assistant vous demandera si votre structure contient plus d'un bloc. En naviguant dans le fichier de travail, vous remarquerez que certaines sections contiennent des données pour l'impression d'étiquettes et que ces sections sont répétées plusieurs fois. Dans notre exemple, les blocs sont délimités par une ligne contenant le texte EXPEDITION SHEET.

> **Etape 1** Cochez l'option **La structure contient plusieurs blocs** puis cliquez sur le bouton **Réglages**. Vous devez maintenant définir une fin de bloc. Etant donné que les blocs sont délimités par la chaîne EXPEDITION SHEET, le moyen le plus simple de définir la fin de bloc, est de rechercher cette chaîne de caractères.

> **Etape 2** Choisissez **Chaîne de caractères**. Dans **Chaîne**, entrez EXPEDITION SHEET puis cliquez sur **Appliquer**.

Vous remarquerez que le **Mappeur** a sélectionné une partie de la ligne contenant le texte EXPEDITION SHEET comme un bloc. En fait, le **Mappeur** s'est arrêté à la première occurrence de EXPEDITION SHEET. Vous devez donc spécifier que le bloc se termine à la deuxième occurrence de EXPEDITION SHEET.

**Etape 3** Choisissez **Occurrences de chaînes**. Dans **Chaîne**, entrez EXPEDITION SHEET puis sélectionnez 2 dans **Occurrences**.

**Etape 4** Pour que la fin de bloc commence au début de la ligne, entrez -49 dans **Décalage** puis cliquez sur **Appliquer** pour afficher le résultat

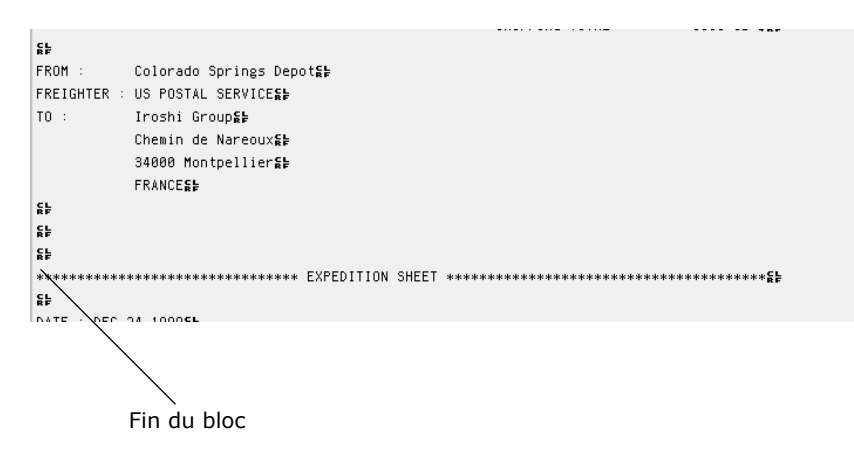

**Figure 13** Fin de Bloc

**Etape 5** Dans l'étape Document initial, sélectionnez l'étiquette EXPE.LAB comme document initial.

Vous avez maintenant terminé la première étape dans le processus de définition de la structure de votre fichier mappe.

L'arbre décrit la structure du fichier exactement telle que vous venez de la définir. Vous devez maintenant définir les zones contenant les données à extraire.

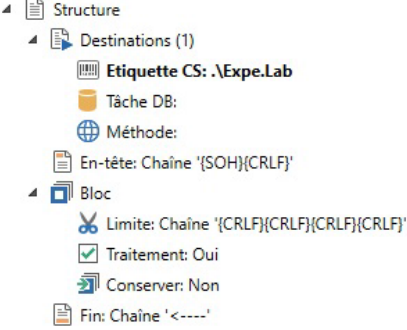

**Figure 14** L'arbre affiche la structure

**Créer des zones Créer la ZONE DATE** 

Dans notre exemple, la première zone à définir est celle contenant la date.

DATE : DEC 22 199900

**Etape 1** Sélectionner les données dans le fichier de travail avec le curseur.

DATE : <mark>DEC 22 1999</mark>00

**Etape 2** Cliquez sur **\*** pour créer une nouvelle

zone.

L'Assistant de création de zone apparaît dans la partie inférieure de la fenêtre.

**Etape 3** Entrez DATE comme nom de zone ou sélectionnez-le parmi la liste des variables.

Au cours des étapes suivantes, l'Assistant vous suggérera la méthode de recherche automatiquement et vous permettra de formatter les données.

**Etape 4** Dans l'étape **Contenu de zone**, cochez l'option **Données simples** puis cliquez sur **Suivant** pour terminer la procédure de création de zone.

#### **Créer la ZONE ORDER NUMBER**

La deuxième zone à définir est celle contenant le numéro d'enregistrement.

ORDER NUMBER : 45-TVX/86200

**Etape 5** Renouveler la procédure ci-dessus pour la zone ORDER NUMBER et entrez ORDER comme nom de zone ou sélectionnez-le parmi la liste des variables.

Vous devez également définir un certain nombre d'autres zones correspondant à des variables d'étiquette :

**•** La zone SHIPPING TOTAL correspondant à la VARIABLE TOTAL

**•** La zone FROM correspondant à la VARIABLE FROM

**•** La zone FREIGHTER correspondant à la variable VIA

**•** La zone TO correspondant aux VARIABLES EXP\_TO\_NAME, EXP\_TO\_STREET, EXP\_TO\_CITY et EXP\_TO\_COUNTRY.

### **Créer la ZONE SHIPPING TOTAL**

**Etape 1** Sélectionnez les données dans le fichier de travail en utilisant le curseur.

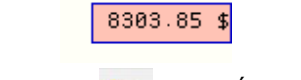

**Etape 2** Cliquez sur **et pour créer une nouvelle** 

zone.

**Etape 3** Dans l'étape **Nom**, sélectionnez TOTAL parmi la liste des variables.

Au cours des étapes suivantes, l'Assistant vous suggérera la méthode de recherche automatiquement et vous permettra de formatter les données.

**Etape 4** Dans l'étape **Contenu de zone**, cocher l'option **Données simples** puis cliquez sur **Suivant** pour terminer la procédure de création de zone.

**•** Renouveler l'opération ci-dessus pour les zone FROM et FREIGHTER.

#### **Créer des zones multiples pour le champ TO**

Sur votre étiquette Expe.lab, le champ TO comporte les variables EXP\_TO\_NAME et EXP\_TO\_STREET. Pour le champ TO, vous devez donc créer un certain nombre de zones.

**Etape 1** Sélectionnez les données dans le fichier de travail en utilisant le curseur.

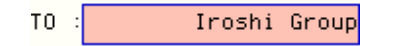

**Etape 2** Cliquez sur **pour créer une nouvelle** 

zone.

**Etape 3** Dans l'étape **Nom**, sélectionnez EXP\_TO\_NAME parmi la liste des variables.

Au cours des étapes suivantes, l'Assistant vous suggérera la méthode de recherche automatiquement et vous permettra de formatter les données.

Dans le cas présent, nous avons sélectionné une zone plutôt qu'une seule donnée. Il vous est donc recommandé de supprimer tout espace avant et après les données.

**Etape 4** Dans l'étape **Mise en forme des données**, sélectionnez **Supprimer espaces de début/fin** puis cliquez sur  $\sqrt{ }$ 

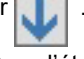

**Etape 5** Dans l'étape **Contenu de zone**, cochez l'option **Données simples** puis cliquez sur **Suivant**  pour terminer la procédure de création de zone.

**•** Renouveler les opérations ci-dessus pour les zones

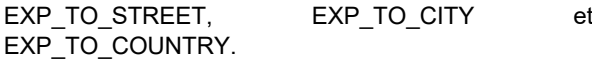

**Créer une sousstructure** Il ne reste plus qu'à définir une zone que nous appellerons DETAILS. Cette zone se compose de données organisées sous forme de tableau que l'on extraiera pour imprimer l'étiquette EXPESUB.LAB. Le tableau est une sousstructure de la structure principale et nous la traiterons de la même manière.

> REF PIECES WEIGHT NET(Kg) SHIPPING COSTS :ketA AK74-EC VIA KT133 HJ-11442-CD8 1150 375 g 431 539.00 \$≨} ket423 6339 850 Pro P4 LP-78512-ER2 850 285 g 242 302.80 \$\$} :ket370 CA63 EN VIA ATA100 KL-78542-0S2 4220 295 g 1244 1556.10 \$≨⊨ MC-78541-CX1 280 50 g 14 ocket370 800 Mhz 17.50 \$ \$ # MR-45621 50 50 g ocket370 1 Ghz  $\sim$  2  $3.10$ \$\$ LU-78455-RE4 140 50 g 7 ocket370 733 Mhz  $8.78$  \$

> > **Figure 15** Zone Détails

**Etape 1** Sélectionnez la zone entière dans le fichier de travail en utilisant le curseur.

**Etape 2** Cliquez sur **etape 2** pour créer une nouvelle

#### zone.

**Etape 3** Entrez DETAILS comme nom de zone puis cochez l'option **Sous-structure** dans l'étape **Contenu de zone**.

**Etape 4** Puis sélectionnez **Tableau : ASCII délimité ou aligné** comme type de structure.

Quant à la structure principale, vous devez définir un en-tête qui, dans notre exemple, correspond à l'en-tête du tableau.

**Créer l'en-tête et la fin Etape 1** Cochez l'option **En-tête** puis cliquez sur le bouton **Réglages**.

> **Etape 2** Choisissez **Occurrences de chaînes**. Dans **Chaîne**, entrez {CRLF} puis sélectionnez 2 dans **Occurrences**.

**Etape 3** Cochez l'option **Fin** puis cliquez sur le bouton **Réglages**.

**Etape 4** Choisissez **Occurrences de chaînes**. Dans **Chaîne**, entrez {CRLF} puis sélectionnez 2 dans **Occurrences**. Pour garantir une symétrie parfaite entre les blocs, appliquez un décalage de 2.

## **Définir le format de tableau**

**Etape 1** Dans l'étape **Format de tableau**, l'Assistant suggère le format **Aligné en colonnes** déterminé automatiquement.

L'étape suivante permet d'ajuster les colonnes.

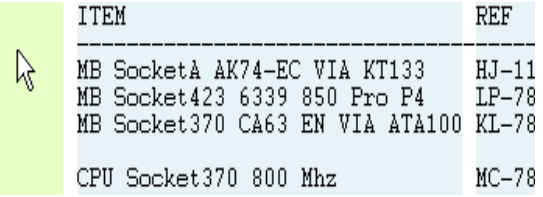

 **Figure 16** Aligné en Colonnes

**Etape 2** Sélectionnez la première colonne vide, puis

 $cliquez sur$  pour la supprimer. Augmenter la largeur de colonnePIECES WEIGHT NET(Kg) SHIPPING COST  $42 - CDB$ 1150  $375q$ 431 539.00 \$  $12 - ER2$ 850  $285g$ 242  $302.80$  \$  $42 - 052$ 4220  $295$  g 1244 1556.10 \$  $41 - CK1$ 280  $50g$ 14  $17.50$ \$ Supprimer la colonne Réduire la largeur de colonne

> **Etape 3** Supprimer la colonne contenant "g" puis élargissez la colonne WEIGHT pour couvrir le "g".

**Etape 4** Réduisez la largeur de la colonne NET jusqu'à la coupure (kg) puis élargissez la colonne SHIPPING COST pour couvrir le symbole "\$" et le début du titre.

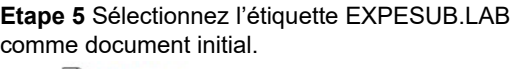

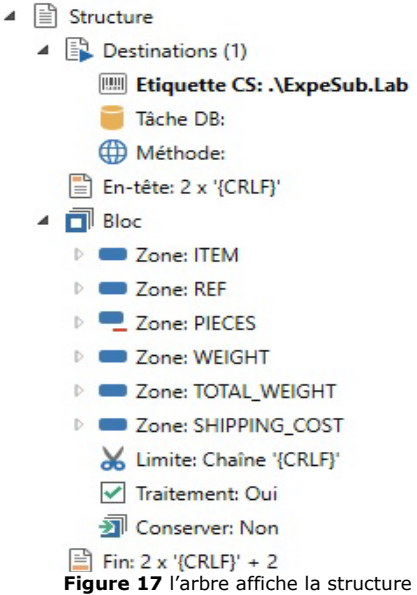

L'arbre décrit la structure du fichier exactement telle que vous venez de la définir. Vous devez maintenant lier les variables de l'étiquette EXPESUB.LAB aux zones définies dans l'arbre.

**Lier des variables de document Etape 1** Cliquez droit sur chaque zone et choisissez **Lier à une variable de document.**  Dans notre exemple, les zones ayant le même nom que les

variables du document sont liées automatiquement. Les autres doivent être liées manuellement.

Elles sont notamment :

**•** La zone PIECES correspondant à la variable QTY

**•** La zone NET correspondant à la VARIABLE TOTAL\_WEIGHT.

**Etape 2** Cliquez sur le bouton **Q** pour afficher le résultat.

**Etape 3** Pour revenir à la structure principale, choisissez **Structure > Revenir au niveau précédent** ou

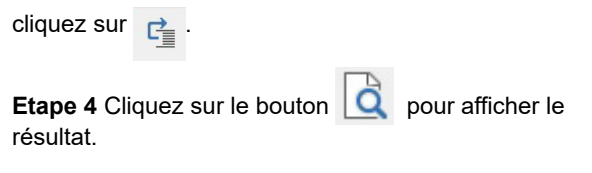

Le mappe est à présent terminé et lié aux sentinelles créées dans le **Gestionnaire de Sentinelles** pour analyser les fichiers de ce type.

## **Atelier pratique 3: Structures de type tableau et d'affectation**

DYNAMIC1.TXT est un fichier de type tableau et d'affectation et nous servira de fichier de travail. C'est un type de fichier généré pour l'impression d'étiquettes.

**Etape 1** Lancez le **Mappeur**.

**Etape 2** Choisissez **Fichier > Nouveau....**

L'Assistant de création de mappe vous guidera pas à pas dans le processus de création de votre fichier mappe.

**Etape 3** Dans la fenêtre Assistant, entrez ou sélectionnez le fichier de travail DYNAMIC1.TXT situé dans le dossier **Echantillons de Mappes > 21 Dynamic**.

```
55뜛
돯
SENTINELSE
Printer = Printer1g
Quantity = 15\frac{1}{5}$b
Code = 45456gName = \text{Cole}_{RF}^{CE}FirstName = Warrenge
Address = 3564 Rockson Avenuege
City = Adelaïdege
State = ETSEZip = 78977ENDSL
$F
Code = 15645Name = DorrisSEFirstName = Samuelson&
Address = 1254 Emile \frac{6}{56}City = AdelaïdeState = ETSE7in = 7897754
```
**Figure 18** Le fichier apparaît comme représenté ci-dessus

**Etape 4** Aucune conversion de formatage n'est nécessaire.

**Etape 5** Entrez un nom de fichier mappe.

#### **Etape 6** Choisissez la **Structure (compatible S2) de tableau et d'affectation.**

Votre fichier de travail peut contenir un en-tête et/ou une fin. Ils ne contiennent aucune donnée liée à l'impression d'étiquettes ou d'en-têtes de tableaux de valeurs. L'Assistant permet de délimiter l'en-tête et/ou la fin pour les exclure des recherches de données.

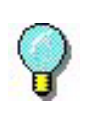

La méthode de recherche suivante utilisée dans cet exemple représente seulement une des méthodes possibles. D'autres seraient tout aussi efficaces

Dans notre exemple, l'en-tête finit après le mot SENTINEL.

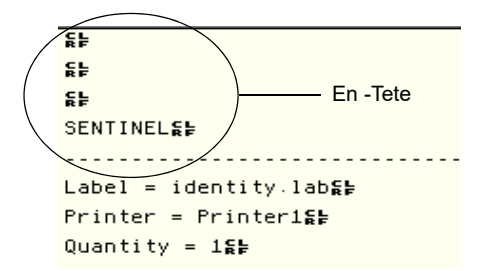

**Figure 19** En-tête à exclure des recherches de données

**Etape 7** Cochez l'option **En-tête** puis cliquez sur le bouton **Réglages**.

**Etape 8** Choisissez **Chaîne de caractères**. Dans **Chaîne**, entrez SENTINEL puis cliquez sur **Appliquer** pour vérifier le résultat.

Le fichier ne contient aucune fin à exclure.

L'avantage de ce type de structure, c'est qu'il emploie la même sentinelle pour analyser les fichiers de données générés pour l'impression d'étiquettes différentes.

#### **Etape 9** Cliquez sur **Suivant** puis sur **Terminer**.

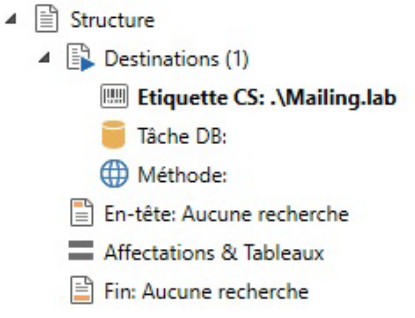

**Figure 20** L'arbre affiche la structure

### **Localiser les données**

L'arbre décrit la structure du fichier exactement telle que vous venez de la définir. Vous devez maintenant spécifier les Séparateurs utilisés dans le fichier de données pour localiser les données à extraire.

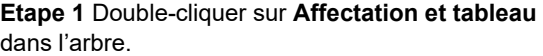

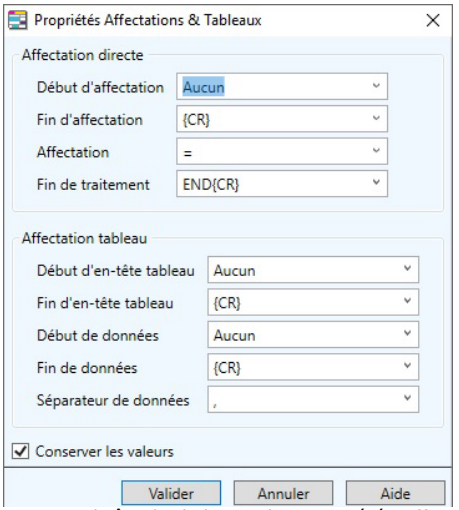

**Figure 21** La boîte de dialogue des propriétés Affectation et tableau

**Etape 2** Complétez la boîte de dialogue représentée ci-dessus et cliquez sur **OK**.

Le mappe est maintenant terminé et lié aux sentinelles créées dans le **Gestionnaire de Sentinelles** pour analyser les fichiers de ce type.

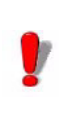

Le dossier ECHANTILLONS DE MAPPES contient d'autres exemples de fichiers mappe.

# **Atelier pratique 4 : Structure XML**

Un hôpital distribue des médicaments à ses patients 3 fois par jour. Le système informatique génère un fichier XML qui décrit l'ordonnance de chaque patient. Le pharmacien responsable de la distribution doit préparer les dosages pour chaque patient pour être ensuite distribués par une infirmière. Il faut étiqueter chaque médicament pour assurer leur suivi.

Cette structure est paramétrée dans le but d'extraire des données pour l'impression d'étiquettes à partir de fichiers XML.

**Etape 1** Lancez le **Mappeur**.

La fenêtre principale du **Mappeur** apparaît

## **Etape 2** Allez à **Fichier** > **Nouveau...**

L'Assistant de création de mappe vous guidera pas à pas dans le processus de création de votre fichier mappe.

**Etape 3** Dans la fenêtre Assistant, entrez ou sélectionnez le fichier de travail PRESCRIPT.XML situé dans le dossier **Echantillons de Mappes > xml Hospital** 

Le fichier de travail apparaît dans l'espace de travail.

```
<?xml version="1.0" encoding="UTF-8"?>EE
<Prescript ID="DGK-820-FH-45" Date="25/12/1999" Shift="Evening" Control="Dr Martin"><Patient Name="Johnson" Roo
```
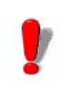

Etant donné que le type de structure n'a pas encore été déterminé, le Mappeur affiche le fichier XML en fichier texte.

**Etape 4** Cliquez **Suivant** pour sauter la fenêtre Assistant **Conversions et Formats** étant donné que le document XML a été encodé en UTF-8 standard (comme indiqué dans l'en-tête du fichier de travail XML.)

**Etape 5** Nommez le fichier mappe et attribuez-lui un emplacement. Si vous ne nommez pas le fichier ou

l'emplacement, un nom et un emplacement par défaut seront donnés à votre fichier mappe.

**Etape 6** Sous **Structures de Tableau**, sélectionnez **XML** et cliquez **Suivant**.

Quand vous aurez sélectionné XML comme type de structure, vous remarquerez un changement dans l'affichage du fichier de travail. Une hiérarchie apparaît. Vous remarquerez que les noeuds s'affichent en lettres noires, les attributs de noeuds sont en rouge et le texte de noeud est en gras (noir). On peut agrandir les noeuds pour visualiser les informations disponibles.

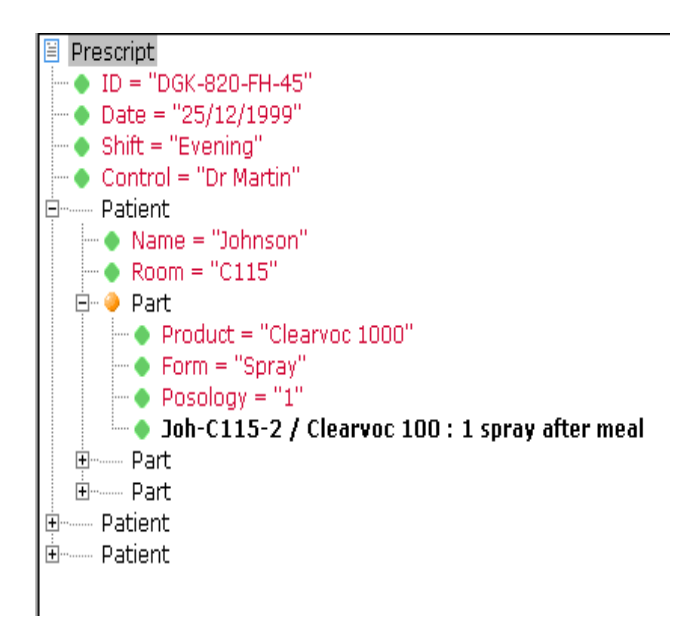

**Etape 7** Dans la fenêtre Assistant **Composition**, sélectionnez l'option **La structure contient plusieurs blocs**

**Etape 8** Cliquez sur **Patient** dans votre fichier de travail pour l'agrandir, puis cliquez sur **Part** et cliquez sur le bouton des réglages dans l'Assistant pour paramétrer le bloc.

**Etape 9** Dans le champ de Requête XPATH, tapez **Patient/Part** pour mettre **Part** en tant que bloc.

Un point orange apparaîtra à côté du bloc attribué.

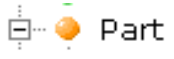

#### **Etape 10** Cliquez sur **Suivant** et **Terminer**.

**• Créer des Zones** Créer des zones dans un fichier de travail permet d'extraire des données du fichier de travail et de les transmettre à une étiquette ou une base de données. Avant de créer des zones, vous devez sélectionner votre étiquette.

> **Etape 1** Dans la barre de vue de l'arbre, doublecliquez sur **Etiquette** pour ouvrir la fenêtre du navigateur. Sélectionnez le fichier **Prescript.lab** dans le dossier **Echantillons de Mappes > xml Hospital**.

Une fois que vous aurez cliqué sur **OK**, vous devriez voir le chemin d'accès de votre étiquette s'afficher dans la vue de l'arbre.

**Etape 2** Pour créer une zone, vous devez activer un noeud de données dans le fichier de travail.

**Etape 2** Double-cliquez sur **Part** pour l'agrandir et visualiser les données.

**Etape 3** Cliquez sur **Produit** pour activer les données.

**Etape 4** Cliquez sur le bouton **Nouvelle Zone** sur votre barre d'outils.

L'Assistant Zone s'ouvre

**Etape 5** Sélectionnez un nom pour la nouvelle zone en cliquant sur le menu déroulant et en le sélectionnant parmi la liste.

**Etape 6** Dans l'étape suivante, l'Assistant vous guide à travers la Requête XPATH affichée en tant que '@Product'. Cela signifie que l'attribut Produit est dans le noeud en cours (le Bloc Part).

La première zone a été créée. Un point vert apparaît à côté pour indiquer qu'il s'agit d'une Zone. Continuez à paramétrer les zones pour ce fichier de travail jusqu'à ce qu'elles aient toutes été créées (Nom, Chambre, Forme, Posologie, Texte, Identification, Date, Equipe, Responsabilité).

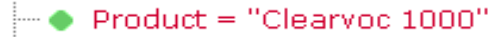

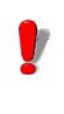

Vous remarquerez, quand vous paramétrerez la zone **Nom,** que **Nom** n'apparaît pas dans la liste déroulante. En effet, bien que le fichier de travail s'appelle Nom, le champ associé dans l'étiquette choisie se nomme **Patient**.

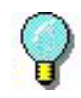

Quand vous créez des zones, notez la façon dont le système paramètre la requête XPATH pour les zones placées avant le bloc. (**...\** signifie que la recherche doit revenir au niveau précédent pour trouver les données ou **..\..\** pour revenir au deuxième niveau précédent). Pour la zone **Texte**, la requête proposée est **Text( )** pour indiquer que le texte doit être extrait du noeud Part en cours.

Une fois toutes les zones créées, vous pouvez cliquer sur le bouton Etiquette de Visualisation pour vérifier que les zones ont été correctement créées pour l'étiquette sélectionnée.

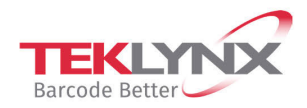

**France** +33 (0) 562 601 080

Germany +49 (0) 2103 2526 0  $\begin{array}{c} \textbf{Singapore} \\ +65\ 6908\ 0960 \end{array}$ 

**United States** +1 (414) 837 4800

Copyright 2021 TEKLYNX Corporation SAS. All rights reserved. LABEL MATRIX, LABELVIEW, CODESOFT, LABEL ARCHIVE, SENTINEL, PRINT<br>MODULE, BACKTRACK, TEKLYNX CENTRAL, TEKLYNX, and Barcode Better are trademarks or registered tr SAS or its affiliated companies. All other brands and product names are trademarks and/or copyrights of their respective owners.

www.teklynx.com

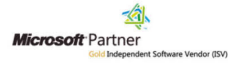